# **TomTom GO**

# **1. Contenu du coffret**

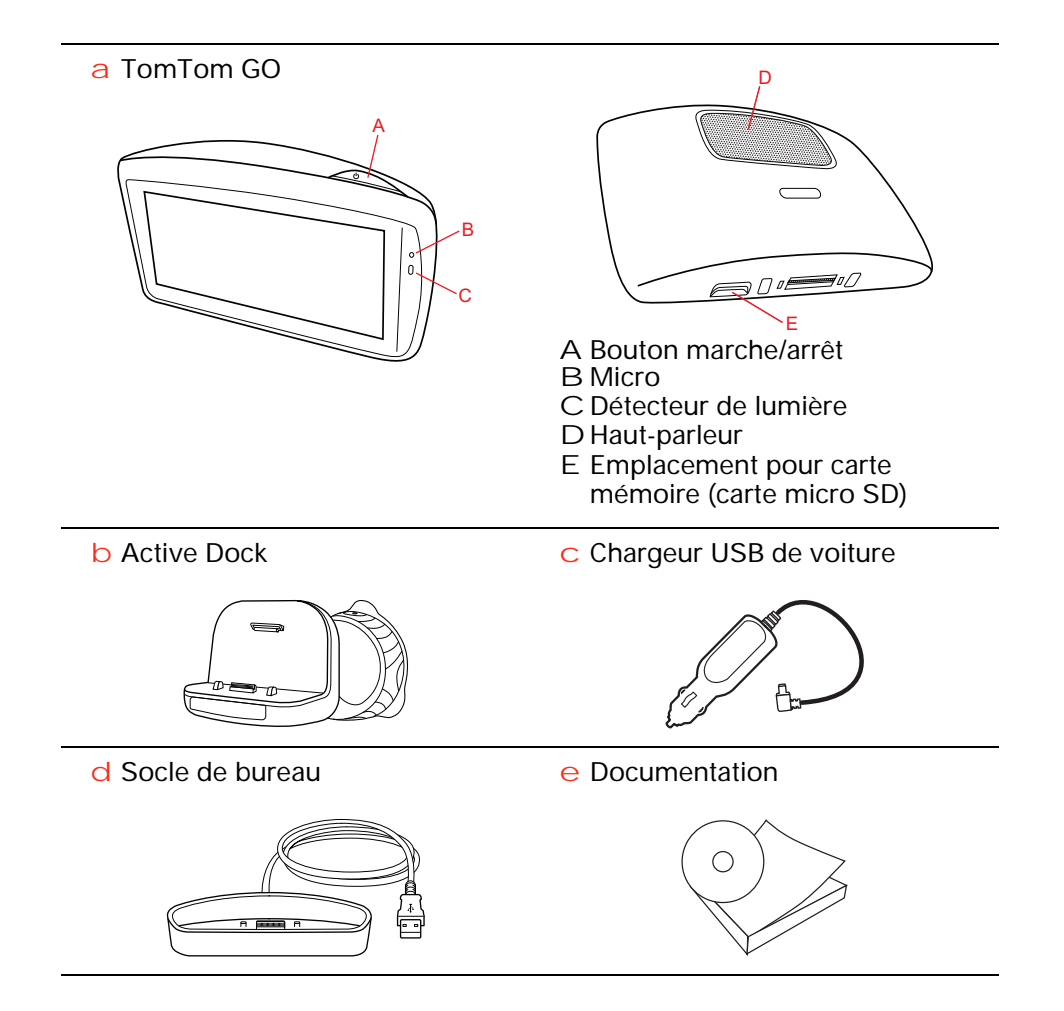

### **2. Avant de commencer**

### **Allumer et éteindre**

Installez votre appareil de navigation TomTom GO dans votre voiture en suivant les instructions de la section d'installation se trouvant au début de ce manuel.

Pour allumer votre appareil de navigation, maintenez enfoncé le bouton Marche/Arrêt jusqu'à ce que l'écran de démarrage s'affiche. Lors de la première utilisation de votre appareil, le démarrage peut prendre un certain temps.

Pour configurer votre appareil, vous devez répondre à quelques questions en touchant l'écran.

### **L'appareil ne démarre pas**

Dans de rares cas, votre appareil de navigation TomTom GO risque de ne pas démarrer correctement ou de ne pas répondre à vos doigts.

Vérifiez, avant toute chose, que la batterie est correctement chargée. Pour charger la batterie, connectez votre appareil au chargeur de voiture. Le chargement complet de votre batterie peut prendre jusqu'à deux heures.

Si cette opération ne résout pas le problème, réinitialisez l'appareil. Pour ce faire, maintenez enfoncé le bouton Marche/Arrêt pendant quinze secondes, puis relâchez-le lorsque votre appareil redémarre.

### **Remarques au sujet de la batterie**

La batterie de votre TomTom GO appareil de navigation se charge lorsque vous le connectez au chargeur de voiture ou à votre ordinateur.

Le voyant à proximité du bouton Marche/Arrêt est orange lorsque la batterie est en charge et vert lorsque la batterie est chargée.

Lorsque vous connectez votre appareil à un ordinateur, il vous demande si vous souhaitez vous connecter à ce dernier. Si vous sélectionnez **Non** et que vous ne touchez pas l'écran dans les trois minutes, l'appareil s'éteindra automatiquement. Cette fonctionnalité permet d'accélérer le chargement de la batterie.

*Remarque : Vous devez brancher directement le connecteur USB sur un port USB de votre ordinateur plutôt que sur un concentrateur USB ou un port USB de clavier ou de moniteur.*

### **Active Dock**

Utilisez le Active Dock pour installer votre TomTom GO dans votre voiture.

Assurez-vous que le Active Dock et votre pare-brise sont propres et secs avant de fixer le support. Placez le Active Dock de manière à ce qu'il n'interfère pas avec le champ de vision du conducteur ou les commandes de votre voiture.

Pour fixer le Active Dock, pressez fermement la ventouse contre le pare-brise sur une zone plane. Puis tordez la poignée en caoutchouc située près de la base du Active Dock dans le sens horaire jusqu'à ce que vous entendiez un clic.

#### **Socle de bureau**

Le socle de bureau s'utilise pour charger votre TomTom GO lorsqu'il n'est pas dans la voiture et pour connecter votre GO à votre ordinateur.

Une fois connecté à votre ordinateur, vous pouvez utiliser TomTom HOME pour gérer votre GO.

### **Réception GPS**

La première fois que vous démarrez votre appareil de navigation TomTom GO, la détermination de votre position GPS et son affichage sur la carte par votre appareil risque de prendre quelques minutes. À l'avenir, votre position sera déterminée beaucoup plus rapidement, normalement en quelques secondes.

Pour une réception optimale du signal GPS, utilisez votre appareil à l'extérieur. Des objets volumineux comme des bâtiments de grande taille peuvent parfois interférer avec la réception.

Le TomTom GO 940 inclut l'EPT ou Enhanced Positioning Technology. Cette technologie est automatiquement utilisée pour calculer votre position lorsque vous perdez le signal GPS pendant que vous conduisez, comme lorsque vous passez dans un tunnel. Lorsque l'EPT est utilisée, une icône s'affiche dans la barre d'état.

### **Avertissement de sécurité**

Votre TomTom GO contient un module GSM/GPRS qui peut interférer avec des appareils électriques comme les stimulateurs cardiaques, les appareils auditifs et les instruments d'aviation.

Les interférences avec ces appareils peuvent mettre en danger la santé ou la vie d'autrui.

Ne pas utiliser à proximité d'unités électriques non protégées ou dans des zones où l'utilisation des téléphones portables est interdite comme les hôpitaux et les avions.

#### **Prenez soin de votre appareil**

Ne laissez jamais votre appareil de navigation TomTom GO ou ses accessoires en vue lorsque vous quittez la voiture ou ils pourraient devenir une proie facile pour les voleurs.

Vous pouvez définir un mot de passe pour votre appareil, qui devra être saisi à chaque fois que vous le démarrez.

Il est important de prendre soin de votre appareil.

- Votre appareil n'est pas conçu pour être utilisé par des températures extrêmes et l'y exposer peut provoquer des dommages irréversibles.
- N'ouvrez pas la coque arrière de votre appareil quelles que soient les circonstances. Cela peut être dangereux et annulerait la garantie.
- Essuyez ou séchez l'écran de votre appareil avec un chiffon doux. N'utilisez pas de produit de nettoyage.

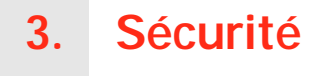

#### **Positionner le socle**

Choisissez soigneusement l'endroit où vous souhaitez placer le socle dans votre voiture. Le socle ne doit, en aucun cas, empêcher ou gêner les actions suivantes :

- la vue sur la route
- l'une des commandes de votre voiture
- l'un de vos rétroviseurs
- l'airbag

Vous devez pouvoir atteindre facilement votre appareil de navigation quand il est dans le socle, sans vous pencher ni vous étirer. Le schéma indique où fixer le socle en toute sécurité.

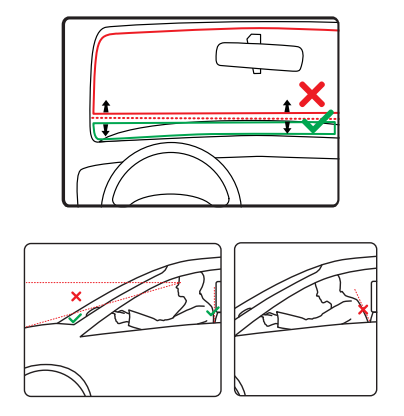

Vous pouvez fixer le socle sur le pare-brise ou une vitre latérale ou encore sur le tableau de bord à l'aide d'un disque de fixation. TomTom propose également d'autres solutions de fixation pour votre appareil de navigation TomTom. Pour de plus amples informations sur les disques de fixation pour tableau de bord et les autres solutions de fixation, rendez-vous sur **www.tomtom.com/accessories**.

### **Installation du Active Dock**

Le Active Dock et le pare-brise ou la vitre doivent être propres et secs.

- 1. Pressez fermement la ventouse contre le pare-brise ou la vitre sur une zone plane.
- 2. Puis tordez la poignée en caoutchouc située près de la base du Active Dock dans le sens des aiguilles d'une montre jusqu'à ce que vous entendiez un clic.

Le Active Dock est maintenant installé.

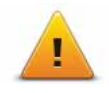

Nous vous conseillons d'utiliser les préférences de sécurité pour avoir un conduite aussi responsable que possible. Les préférences de sécurité comportent, par exemple, les options suivantes :

- Masquer la plupart des options de menu pendant la conduite
- Afficher les rappels de sécurité
- Avertir en cas d'excès de vitesse

Vous pouvez aussi conduire de façon plus sûre en utilisant les commandes vocales pour commander votre TomTom GO.

### **4. Calcul d'un premier parcours**

Rien de plus facile que de planifier un parcours avec votre appareil de navigation TomTom GO. Pour planifier un parcours, procédez comme indiqué ci-dessous :

**Important** : pour des raisons de sécurité, vous devez toujours planifier un parcours avant d'entamer votre trajet.

1. Touchez l'écran pour afficher le menu principal.

*Remarque : les boutons de votre appareil de navigation s'affichent en couleur, sauf si l'un d'entre eux n'est pas disponible actuellement. Par exemple, le bouton intitulé Rechercher un itinéraire bis dans le menu principal n'est pas disponible tant que vous n'avez pas planifié un parcours.*

2. Touchez **Naviguer vers...**

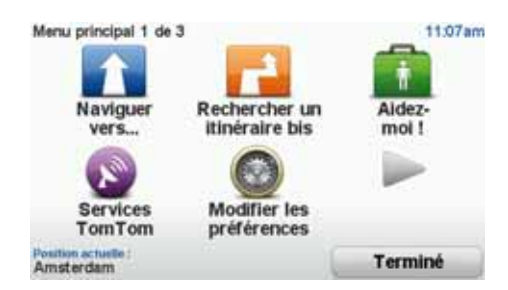

3. Touchez **Adresse**.

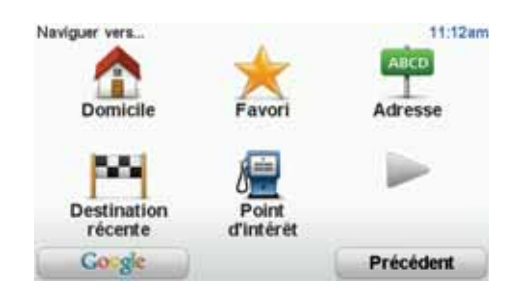

Lorsque vous entrez une adresse, vous avez le choix parmi les options suivantes :

- **Centre-ville** touchez ce bouton pour définir un centre-ville comme destination.
- **Rue et numéro de rue** touchez ce bouton pour définir une adresse précise comme destination.
- **Code postal** touchez ce bouton pour définir un code postal comme destination.

*Remarque : vous pouvez entrer un code postal pour n'importe quel pays. Au Royaume-Uni et aux Pays-Bas, les codes postaux sont suffisamment détaillés pour identifier individuellement les maisons. Dans les autres pays, vous pouvez entrer un code postal identifiant une ville ou une zone. Il vous faudra ensuite entrer une rue et un numéro.*

- **Croisement ou intersection** touchez ce bouton pour définir une intersection entre deux rues comme point de destination.
- **Adresse vocale** touchez ce bouton pour définir votre destination en dictant l'adresse à votre appareil de navigation.

Dans cet exemple, nous entrerons une adresse exacte.

4. Touchez **Rue et numéro de rue.**

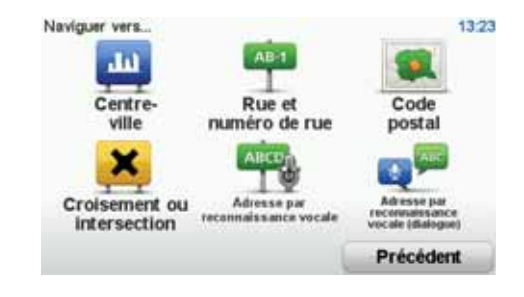

*Remarque : lorsque vous planifiez un trajet pour la première fois, votre appareil de navigation vous demande de choisir un état ou un pays. Votre choix est enregistré et utilisé pour toutes vos planifications de parcours.*

*Vous pouvez modifier ce paramètre à tout moment en touchant le drapeau.*

5. Tapez le nom de la ville dans laquelle vous désirez vous rendre.

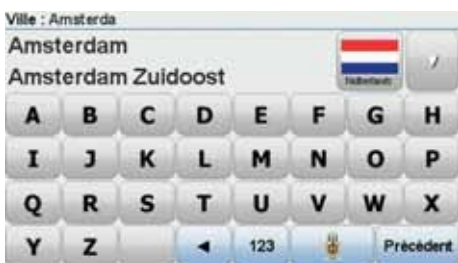

Au fur et à mesure de votre frappe, les noms des villes qui correspondent à ce que vous avez déjà tapé s'affichent. Lorsque votre destination s'affiche dans la liste, touchez le nom de la ville pour définir la destination.

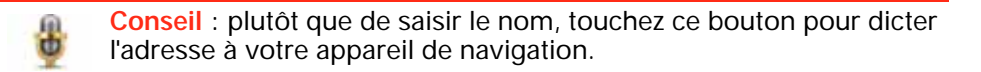

6. Commencez à taper le nom de la rue et touchez la rue lorsqu'elle apparaît dans la liste.

Les noms de rues qui correspondent à ce que vous avez tapé s'affichent de la même manière que les noms des villes. Lorsque votre destination s'affiche dans la liste, touchez le nom de la rue pour définir la destination.

7. Entrez le numéro de rue, puis touchez **Terminé**.

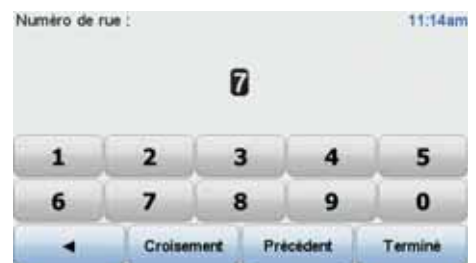

8. Votre appareil de navigation vous demande si vous voulez arriver à une heure particulière. Pour cet exercice, touchez **NON**.

Le parcours est calculé par votre appareil en utilisant IQ Routes™.

IQ Routes permet de planifier le meilleur itinéraire en tenant compte des vitesses réelles mesurées sur les routes.

9. Une fois le parcours calculé, touchez **Terminé**.

Votre appareil de navigation TomTom GO vous avertira des éventuels retards de circulation et commencera immédiatement à vous guider vers votre destination, à l'aide d'instructions vocales et visuelles affichées à l'écran.

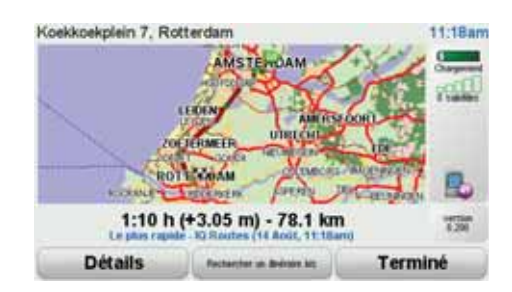

**Utiliser la voix pour planifier un parcours**

Au lieu de toucher l'écran pour planifier un parcours, vous pouvez le faire avec la voix.

Pour de plus amples informations sur la façon de planifier un parcours avec votre voix, consultez *Commande vocale*.

**Heures d'arrivée**

Quand vous planifiez un parcours, votre TomTom GO vous demande si vous souhaitez arriver à une heure donnée.

Touchez **OUI** pour entrer l'heure d'arrivée souhaitée.

VotreGO calcule votre heure d'arrivée et vous indique si vous arriverez à l'heure.

Vous pouvez aussi utiliser cette information pour savoir quand vous devez partir. Si votre GO vous indique que vous arriverez 30 minutes à l'avance, vous pouvez attendre une demi-heure avant de partir pour éviter d'arriver trop tôt.

Votre heure d'arrivée est ensuite recalculée en permanence pendant votre trajet. La barre d'état vous indique si vous allez arriver à l'heure ou en retard, comme illustré ci-dessous :

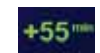

Vous arriverez 55 minutes avant l'heure d'arrivée que vous avez entrée.

Si l'heure d'arrivée estimée est au moins de cinq minutes avant l'heure que vous avez entrée, elle s'affiche en vert.

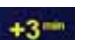

Vous arriverez trois minutes après l'heure d'arrivée que vous avez entrée.

Si l'heure d'arrivée estimée est de moins de 5 minutes avant l'heure que vous avez entrée, elle s'affiche en jaune.

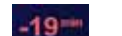

Vous arriverez 19 minutes en retard.

Si l'heure d'arrivée estimée se situe après l'heure que vous avez entrée, elle s'affiche en rouge.

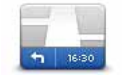

Touchez **Préférences de barre d'état** dans le menu Préférences pour activer ou désactiver les avertissements sur l'heure d'arrivée.

**Préférences de barre d'état**

**Destination récente**

Ш

Sélectionnez les options voulues dans le premier écran du menu, puis touchez **Terminé**.

Pour activer les avertissements sur l'heure d'arrivée, sélectionnez **Afficher la marge par rapport à l'heure d'arrivée**.

### **Autres options de navigation**

Lorsque vous touchez **Naviguer vers...**, vous pouvez définir votre destination de plusieurs façons et pas uniquement en entrant l'adresse. Les autres options sont énumérées ci-dessous :

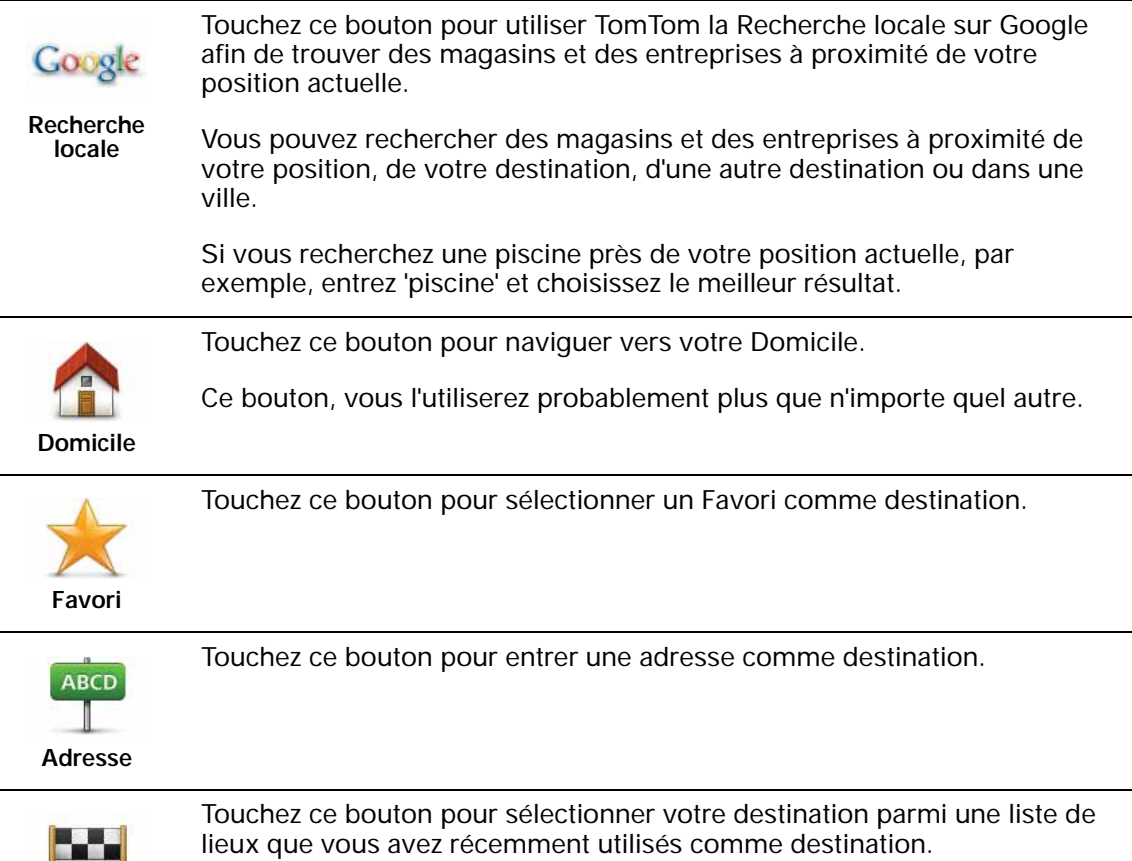

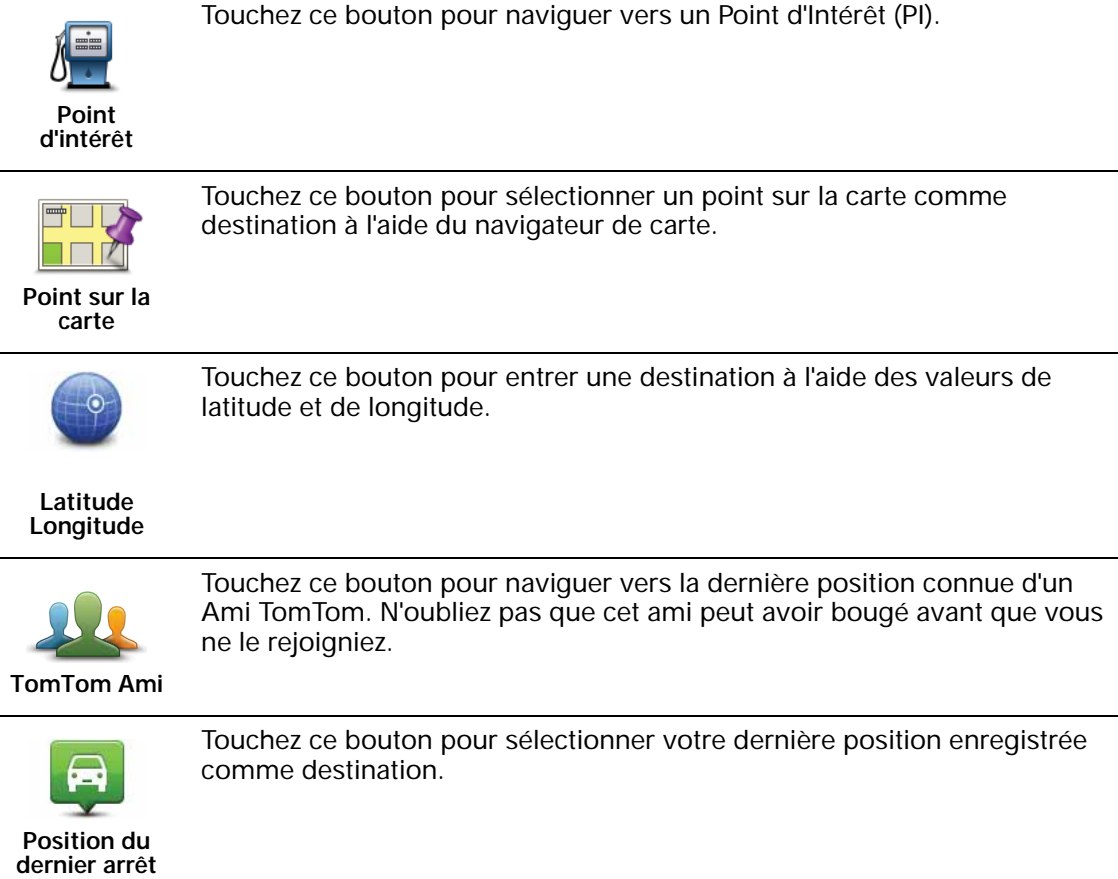

### **Planifier un parcours à l'avance**

Vous pouvez également utiliser votre GO pour planifier un parcours à l'avance en sélectionnant votre point de départ ainsi que votre destination.

Voici quelques bonnes raisons supplémentaires de planifier un parcours à l'avance :

• Connaître la durée d'un trajet avant de partir.

Vous pouvez aussi comparer la durée du trajet pour le même parcours à différentes heures de la journée ou différents jours de la semaine. Votre TomTom GO utilise IQ Routes pour planifier un parcours. IQ calcule vos parcours sur la base de la vitesse de circulation moyenne réelle constatée.

- Étudier le parcours du trajet que vous planifiez
- Étudiez le parcours d'une personne venant vous rendre visite, puis expliquez-le lui en détail.

Pour planifier un parcours à l'avance, suivez les étapes suivantes :

- 1. Appuyez sur l'écran pour afficher le menu principal.
- 2. Touchez le bouton avec une flèche pour accéder à l'écran suivant, puis touchez **Préparer un parcours**.

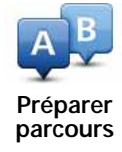

- 3. Sélectionnez le point de départ de votre trajet comme vous le feriez pour votre destination.
- 4. Définissez la destination de votre trajet.
- 5. Choisissez le type de parcours à planifier.
	- **Le plus rapide** le parcours qui prend le moins de temps.
	- **Le plus court** la distance la plus courte entre les endroits que vous définissez. Il se peut que cet parcours ne soit pas le plus rapide, surtout si le parcours le plus court traverse une ville.
	- **Éviter les autoroutes** un itinéraire qui évite les autoroutes.
	- **Parcours pédestre** un parcours pour les trajets à pied.
	- **Parcours cyclable** un parcours pour les trajets à vélo.
	- **Vitesse limitée** parcours pour les véhicules pouvant rouler à une vitesse limitée. Vous devrez spécifier la vitesse maximale.
- 6. Choisissez le moment où vous effectuerez le parcours que vous planifiez. Vous avez trois options :
	- **Maintenant**
	- **Date et heure spécifiques** vous serez invité à entrer la date et l'heure.
	- **Aucune date et heure spécifiques**

Si vous sélectionnez **Maintenant** ou **Date et heure spécifiques**, votre GO utilisera IQ Routes pour calculer le meilleur parcours possible à ce momentlà, à partir de la vitesse de circulation moyenne réelle constatée. De cette façon, vous pourrez savoir combien de temps un trajet vous prendra à différentes heures de la journée ou différents jours de la semaine.

7. Votre TomTom GO planifie le parcours entre les deux lieux que vous avez sélectionnés.

### **En savoir plus sur un parcours**

Vous pouvez accéder à ces options pour le dernier parcours planifié en touchant **Afficher le parcours** dans le menu principal ou le bouton **Détails** sur l'écran de récapitulatif de parcours.

Ensuite, vous pourrez sélectionner les options suivantes :

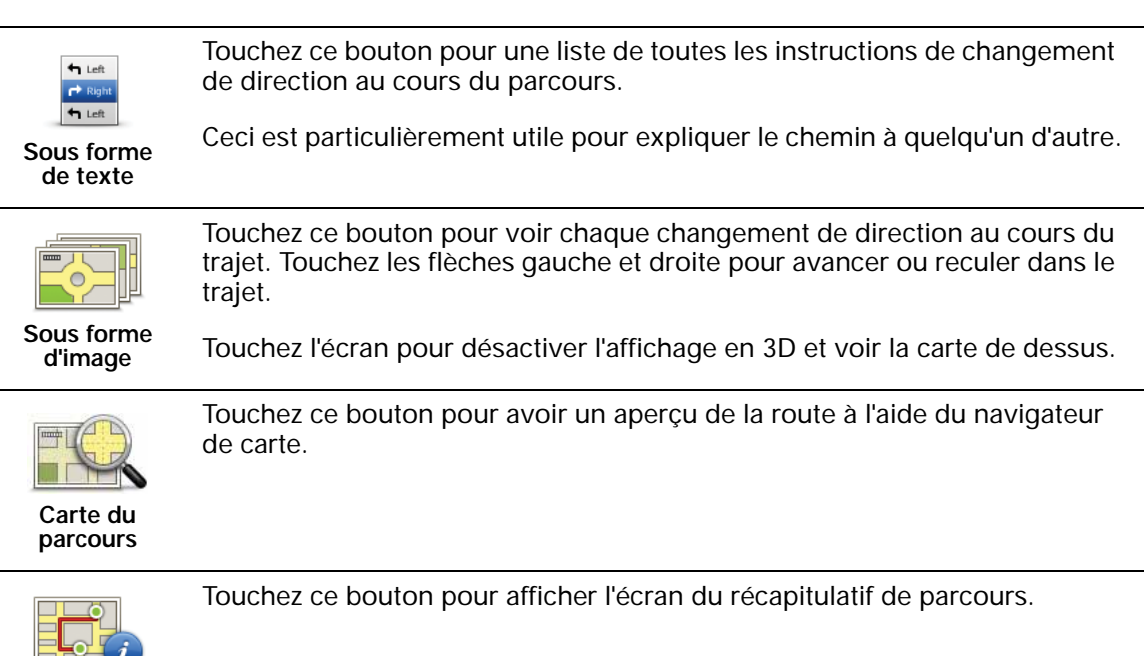

**Récapitulatif du parcours**

Touchez ce bouton pour visualiser votre parcours.

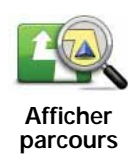

### **5. Commande vocale**

Au lieu de contrôler votre TomTom GO en touchant l'écran, vous pouvez désormais donner vocalement des instructions à votre GO.

Par exemple, pour augmenter le volume de votre GO, vous pouvez dire "Augmenter volume".

**Important** : pour utiliser la commande vocale, une voix synthétique doit être installée sur votre TomTom GO. Si vous n'avez pas de voix synthétique sur votre appareil, utilisez TomTom HOME pour en installer une.

Pour afficher la liste des commandes disponibles, touchez **Préférences de commande vocale** dans le menu Préférences, puis touchez **Que puis-je dire ?**

**Utiliser la commande vocale**

*Remarque : vous devez sélectionner une voix synthétique pour utiliser la commande vocale. Pour sélectionner une voix synthétique, touchez Modifier les préférences dans le menu principal. Puis, touchez Préférences vocales et Changer de voix. Sélectionnez une voix synthétique.*

Dans cet exemple, vous allez utiliser la commande vocale pour planifier un trajet vers votre adresse·de domicile.

1. Touchez le bouton de commande vocale en mode conduite.

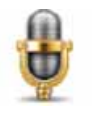

*Remarque : pour ajouter ou supprimer ce bouton du Mode conduite, touchez Préférences de commande vocale dans le menu Préférences, puis touchez Activer la commande vocale ou Désactiver la commande vocale.*

L'écran de la commande vocale s'affiche en couleur, sauf si celle-ci est utilisée pour une autre tâche.

2. Lorsque vous entendez un bip, dites 'Naviguer vers le domicile'.

Lorsque vous parlez, l'écran de commande vocale vous indique si votre voix est trop forte ou trop faible :

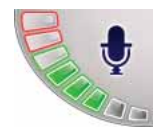

Une barre verte signifie que votre voix est au bon niveau pour que votre GO perçoive vos commandes.

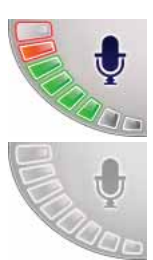

Une barre rouge indique que votre voix est trop forte.

Une barre grise indique que votre voix est trop faible.

Pour certaines phrases, votre GO répètera toujours la commande, puis vous demandera si elle a été correctement reconnue.

3. Si la commande est correcte, dites "Oui".

Si la commande n'est pas correcte, dites "Non" et, lorsque vous y êtes invité, répétez la commande après le bip.

Votre GO planifie un parcours de votre position actuelle à votre adresse de domicile.

### **Conseils**

- Si vous ne parlez pas, la commande vocale s'éteint après quelques secondes. Par exemple, si votre GO vous demande de confirmer la dernière instruction vocale que vous avez donnée et que vous ne dites rien, la commande vocale s'éteindra au bout de quelques secondes.
- Pour que votre appareil GO cesse d'écouter les instructions, touchez l'écran ou prononcez l'une des instructions suivantes : Précédent, Annuler, Quitter.
- Pour sélectionner un élément·dans une liste, touchez l'écran. La commande vocale ne peut être utilisée pour sélectionner un élément.

### **Planifier un trajet avec la reconnaissance vocale**

**Important** : vous devez toujours planifier votre trajet avant de prendre la route. Il est dangereux de planifier un parcours en conduisant.

Pour planifier un parcours avec une adresse par la reconnaissance vocale, procédez comme suit :

- 1. Touchez le bouton Commande vocale en mode conduite.
- 2. Lorsque vous entendez un bip, dites 'Naviguer vers l'adresse'.

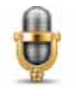

Lorsque vous parlez, l'écran de commande vocale vous indique si votre voix est trop forte ou trop faible :

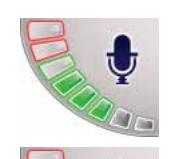

Une barre verte signifie que votre voix est au bon niveau pour que votre GO perçoive vos commandes.

Une barre rouge indique que votre voix est trop forte.

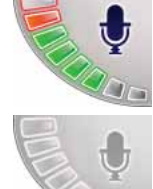

Une barre grise indique que votre voix est trop faible.

Pour certaines phrases, votre GO répètera toujours la commande, puis vous demandera si elle a été correctement reconnue.

Vous pouvez maintenant entrer une adresse à l'aide de la reconnaissance vocale.

Vous pouvez aussi toucher l'écran pour planifier un trajet, puis touchez**Adresse par reconnaissance vocale (dialogue)** ou **Adresse par reconnaissance vocale**pour entrer une adresse vocalement.

3. Prononcez le nom de la ville.

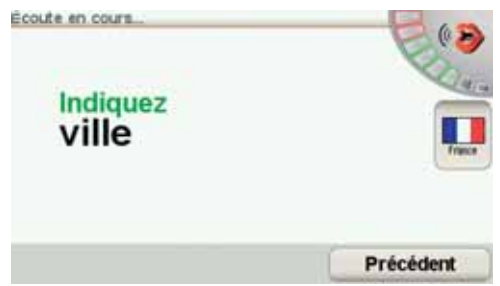

Une fois le nom de la ville prononcé, l'écran affiche une liste de six noms correspondant à ce que vous avez dicté.

Votre GO vous indique le nom situé en haut de liste. Si le nom que vous entendez est correct, dites 'Terminé', 'OK', 'Oui' ou 'Un' ou touchez le nom.

Si le nom de ville que vous entendez n'est pas correct, mais qu'il apparaît dans la liste, dictez le numéro correspondant au nom correct ou touchez-le.

Par exemple, si le nom correct est Rotterdam et qu'il apparaît en deuxième position dans la liste, vous pouvez dire 'Deux' ou toucher le nom Rotterdam.

Si le nom de ville ne s'affiche pas dans la liste, dites 'Précédent' ou 'Non' ou touchez le bouton **Précédent** pour revenir à l'écran précédent . Puis prononcez à nouveau le nom de la ville.

*Remarque : Vous devez prononcer les numéros dans la même langue que celle des boutons de menu.*

4. Prononcez le nom de la rue.

Votre GO vous indique le nom situé en haut de liste. Si le nom que vous entendez est correct, dites 'Terminé', 'OK', 'Oui' ou 'Un' ou touchez le nom.

*Remarque : Différents endroits peuvent avoir des noms similaires, comme une rue ayant de multiples codes postaux. Dans de tels cas, tous ces endroits sont indiqués dans la liste. Vous devez donc consulter l'écran et sélectionner l'endroit correct.*

Si le nom que vous entendez n'est pas correct, mais qu'il apparaît dans la liste, prononcez le numéro correspondant au nom correct ou touchez le nom de rue.

Si le nom de rue ne s'affiche pas dans la liste, dites 'Précédent' ou 'Non' ou touchez le bouton **Précédent** pour revenir à l'écran précédent. Puis prononcez à nouveau le nom de la rue.

5. Prononcez le numéro de rue.

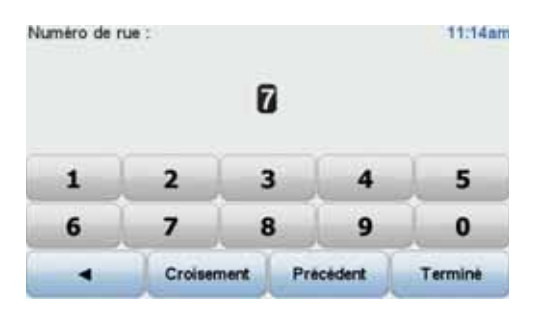

Vous devez prononcer les nombres normalement. Par exemple, le numéro 357 se prononce en une seule phrase continue, 'Trois cent cinquante-sept'.

Si le numéro ne s'affiche pas correctement, prononcez 'Précédent' ou 'Non' ou touchez la touche d'espacement arrière. Puis prononcez à nouveau le numéro.

**Conseil** : Si vous prononcez 'Précédent' en l'absence de numéro à l'écran, votre GO reviendra à l'écran précédent.

Lorsque le numéro s'affiche correctement, dites 'Terminé' ou 'OK'. Sinon, entrez le numéro en touchant l'écran.

Pour sélectionner un croisement comme position, prononcez 'Croisement'.

*Remarque : Vous devez prononcer les numéros dans la même langue que celle des boutons de menu.*

6. Votre GO vous demande si vous voulez arriver à une heure particulière. Pour cet exercice, touchez **NON**.

Votre GO calcule le parcours.

7. Une fois le parcours calculé, touchez **Terminé**.

**Entrée d'adresse par reconnaissance vocale**

**Important** : vous devez toujours planifier votre trajet avant de prendre la route. Il est dangereux de planifier un parcours en conduisant.

Si vous n'utilisez pas la commande vocale pour planifier un trajet, vous pouvez quand même utiliser la parole pour entrer une adresse.

Pour commencer un planifier un trajet, touchez **Naviguer vers...** dans le menu principal, puis **Adresse**.

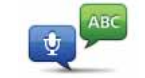

**Adresse par reconnaissance vocale (dialogue)**

:

Touchez ce bouton pour entrer une adresse par reconnaissance vocale uniquement. Cette option permet à votre GO de reconnaître ce qui suit :

- Commandes : **Oui**, **Non**, **Précédent**, **Terminé**, **OK**, **Croisement**.
- Noms de rue.
- Noms d'endroits.
- Numéros : les numéros doivent être prononcés sous la forme de chiffres individuels. Par exemple, pour prononcer le nombre 35, dites 'Trois', puis 'Cinq'.

Grâce à l'**Adresse par reconnaissance vocale (dialogue)**, vous pouvez saisir des informations sans toucher l'écran.

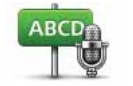

Touchez ce bouton pour entrer une adresse en utilisant la reconnaissance vocale et en touchant l'écran. Cette option permet à votre GO de reconnaître ce qui suit :

**Adresse par reconnaissance vocale**

- Noms de rue.
- Noms d'endroits.

L'utilisation de l'**Adresse par reconnaissance vocale** est habituellement plus rapide que celle de l'**Adresse par reconnaissance vocale (dialogue)**.

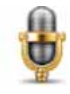

Vous pouvez utiliser la reconnaissance vocale pour entrer des destinations à chaque fois que vous voyez ce bouton.

Vous pouvez utiliser la parole pour entrer ces types de destinations :

- **Centre ville** pour indiquer un centre-ville, touchez le bouton de reconnaissance vocale en bas du clavier.
- **Rue et numéro de rue** pour indiquer une adresse, touchez le bouton de reconnaissance vocale en bas du clavier.
- **Croisement ou intersection** pour indiquer le point où deux rues se croisent, touchez le bouton de reconnaissance vocale en bas du clavier.

 Lorsque ce bouton est grisé, vous ne pouvez pas utiliser la parole pour entrer une adresse.

*Remarque : L'entrée d'adresse par code postal n'est pas possible via la reconnaissance vocale.*

Votre GO reconnaît les noms de rues et d'endroits dictés dans la langue et avec la prononciation locales.

Il n'est pas possible d'utiliser l'entrée d'adresse par reconnaissance vocale pour dicter les noms de rues et d'endroits dans tous les pays.

### **6. Mode conduite**

Lorsque votre TomTom GO démarre, il affiche le mode conduite ainsi que les informations détaillées sur votre position actuelle.

À tout moment, vous pouvez toucher le centre de l'écran pour ouvrir le menu principal.

*Remarque : Le mode conduite s'affiche en noir et blanc jusqu'à ce que votre GO localise votre position actuelle.*

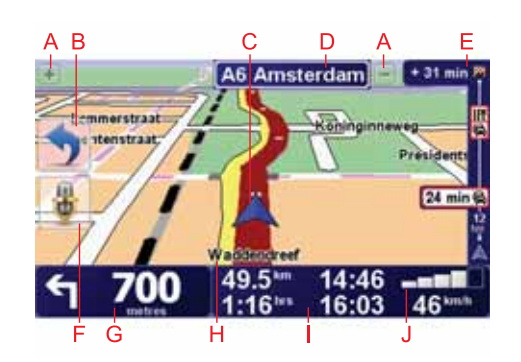

ATouchez + ou - pour effectuer un zoom avant ou arrière.

BMenu abrégé·: activable à partir du menu Préférences.

- CPosition actuelle.
- DNom de la prochaine route principale ou information sur le prochain panneau de direction, le cas échéant.

Nom de la route principale suivante, informations de panneau de signalisation, le cas échéant, ou nom de la rue suivante, en cas d'activation.

- E Barre latérale Trafic.
- FBouton de commande vocale .

G Instruction de navigation pour la route à suivre.

Touchez cette zone pour répéter la dernière instruction vocale et pour modifier le volume du son.

HLe nom de la rue dans laquelle vous vous trouvez.

I Informations sur votre trajet telles que la durée du trajet, la distance restante et l'heure d'arrivée.

Pour modifier les informations affichées, touchez **Préférences de barre d'état** dans le menu **Préférences**.

J Puissance du signal GPS.

### **7. Guidage avancé sur voie**

### **Guidage avancé sur voie**

Votre TomTom GO vous aide à négocier les sorties et embranchements d'autoroute en vous indiquant la voie à prendre.

*Remarque : ces informations sont disponibles uniquement pour certains embranchements ou dans certains pays.*

Pour certains embranchements ou sorties, une image indique le virage et la voie à prendre.

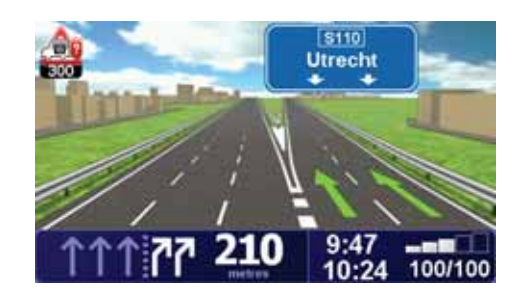

Pour désactiver les images, touchez **Masquer les images de voie** dans le menu Préférences.

Pour tous les autres embranchements ou sorties, votre GO vous indique la voie à prendre dans la barre d'état. Pour désactiver ce guidage, touchez **Modifier les préférences** dans le menu principal, puis touchez **Préférences de barre d'état**. Décochez la case **Afficher le guidage sur voie**.

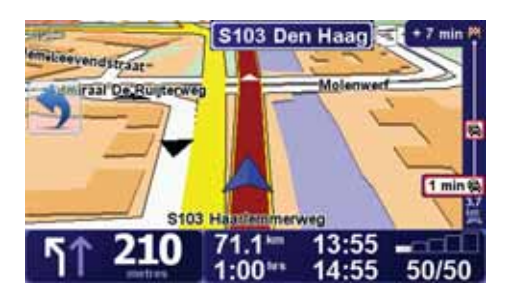

## **8. Trouver des parcours alternatifs**

Une fois que vous avez planifié un parcours, vous pouvez le modifier sans changer votre destination.

**Pourquoi modifier le parcours ?**

Peut-être pour une des raisons suivantes :

parcours en cours de planification.

- Vous apercevez un barrage routier ou un embouteillage devant vous.
- Vous souhaitez passer par un endroit précis, aller chercher quelqu'un, vous arrêter pour déjeuner ou faire le plein de carburant.
- Pour éviter un carrefour difficile ou une route que vous n'aimez pas.

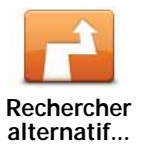

Le bouton **Rechercher un itinéraire bis...** s'affiche également dans l'écran du récapitulatif de votre parcours après la planification de ce dernier.

Touchez **Rechercher alternatif...** dans le menu principal pour modifier le

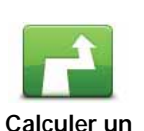

**parcours alternatif**

Touchez ce bouton pour calculer un alternatif pour un parcours déjà planifié.

Votre GO cherchera un autre parcours à partir de votre position jusqu'à votre destination.

Si finalement vous décidez de revenir au parcours initial, touchez **Recalculer l'original**.

#### **Est-ce utile ?**

Le nouveau parcours empruntera des routes totalement différentes jusqu'à votre destination, en dehors des voies près de votre position et de votre destination, bien entendu. Il s'agit d'un moyen simple de calculer un autre parcours.

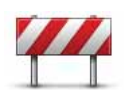

Touchez ce bouton si vous apercevez un barrage routier ou un embouteillage devant vous. Ensuite, vous devrez choisir la distance du trajet que vous souhaitez contourner.

**Éviter barrages routiers**

Choisissez parmi ces différentes options : 100 m, 500 m, 2000 m, 5000 m. Votre GO recalculera votre parcours en évitant la partie du parcours sur la distance que vous aurez sélectionnée.

N'oubliez pas que, dès qu'un nouveau parcours est calculé, il se peut que vous deviez quitter rapidement la route sur laquelle vous vous trouvez.

Si le barrage routier est subitement levé, touchez **Recalculer l'original** pour revenir au parcours original.

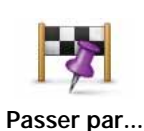

Touchez ce bouton pour modifier votre parcours de façon à ce qu'il passe par un endroit spécifique, pour prendre quelqu'un en chemin, par exemple. Le cas échéant, un marqueur s'affiche sur la carte pour indiquer l'endroit par lequel vous choissez de passer.

Vous pouvez choisir l'endroit par lequel vous voulez passer de la même façon que vous choisissez une destination. Vous disposez du même choix d'options : **Adresse**, **Favori**, **Point d'intérêt** et **Point sur la carte**.

Votre GO calculera un nouveau parcours qui passera par le lieu que vous avez choisi avant d'atteindre votre destination. À l'inverse de votre destination finale, votre GO ne vous informe pas lorsque vous passez à proximité de cet endroit.

En utilisant ce bouton, vous pouvez passer par un seul endroit. Si vous voulez passer par plusieurs endroits, choisissez un itinéraire.

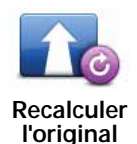

Touchez ce bouton pour revenir au parcours initial, sans les déviations pour éviter les barrages routiers, ni pour passer par des endroits spécifiques.

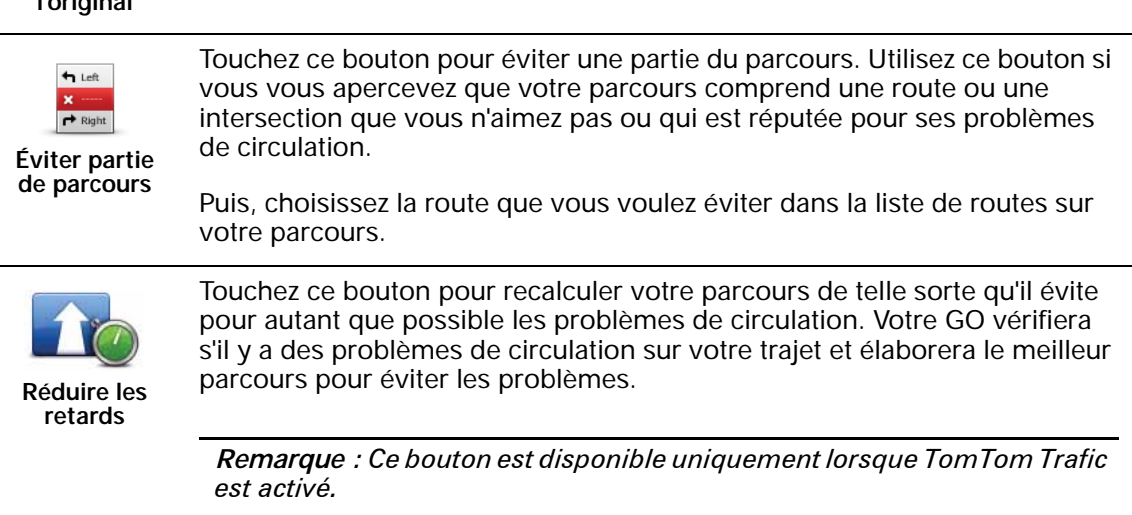

### **9. Explorer carte**

Pour consulter la carte comme vous le feriez avec une carte traditionnelle, touchez **Explorer carte** dans le menu principal.

Vous pouvez déplacer la carte en touchant l'écran et en déplaçant votre doigt sur l'écran.

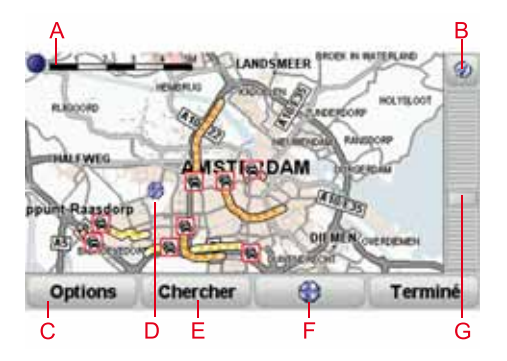

- ALa barre d'échelle
- BLe bouton GPS

Touchez ce bouton pour centrer la carte sur votre position actuelle.

- COptions
- DLe curseur
- ELe bouton Rechercher

Touchez ce bouton pour rechercher des adresses spécifiques.

FLe bouton Curseur

Touchez ce bouton pour naviguer jusqu'à la position du curseur, enregistrer la position du curseur en tant que Favori ou trouver un point d'intérêt à proximité de la position du curseur.

GLa barre de zoom

Zoomez en avant et en arrière en déplaçant le curseur.

**Options**

Touchez le bouton **Options** pour définir les informations à afficher sur la carte. Vous pouvez choisir les informations suivantes :

- **Points d'intérêt**. Touchez **PI** sous la liste d'options pour sélectionner les PI à afficher.
- **Favoris**
- **Trafic**
- **Images**
- **Noms**
- **Coordonnées**

# **TomTom Map ShareTM 10.**

Avec TomTom Map Share, vous pouvez non seulement corriger les erreurs sur votre carte et partager ces corrections avec la communauté TomTom Map Share, mais aussi recevoir les corrections effectuées par les autres.

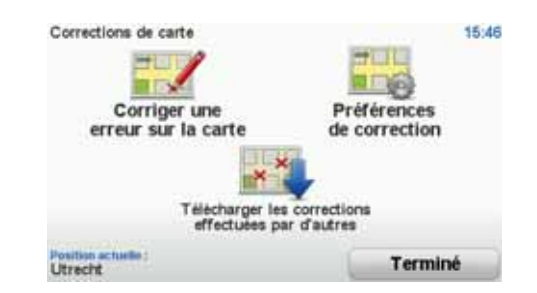

Si vous trouvez une rue qui a récemment été interdite au trafic et qui était accessible auparavant, vous pouvez utiliser Map Share pour corriger votre carte et partager cette correction avec d'autres membres Map Share.

Vous pouvez utiliser Map Share pour envoyer et recevoir des corrections de carte pendant un an à compter de la date d'édition de la carte. Ceci signifie qu'un an après la date d'édition, vous ne serez plus en mesure d'envoyer ou de recevoir des corrections de carte pour cette version de carte ; vous pourrez néanmoins encore apporter des corrections à votre propre carte et les utiliser sur votre appareil.

Vous pouvez choisir le type de corrections que vous souhaitez et, à chaque fois que vous connecterez votre TomTom GO à TomTom HOME, votre carte sera automatiquement mise à jour.

*Remarque : TomTom Map Share n'est pas disponible dans toutes les régions. Pour plus d'informations, rendez-vous sur tomtom.com/mapshare*

### **Corrections de carte**

Il existe deux types de corrections de carte :

• Les corrections immédiatement affichées sur la carte. Elles incluent le changement du sens de la circulation d'une rue, le blocage ou le changement de nom d'une rue et l'ajout ou la modification de PI.

Ce type de modification est immédiatement affiché sur votre propre carte. Vous pouvez à tout moment masquer ces corrections dans le menu Préférences de Map Share.

• Les corrections signalées à TomTom, mais pas immédiatement affichées sur votre carte. Elles incluent les rues manquantes, les erreurs concernant les entrées et sorties d'autoroute et les ronds-points manquants.

Ce type de corrections est examiné par TomTom et est inclus, après vérification, dans la prochaine édition de carte. C'est pourquoi ces corrections ne sont pas partagées avec la communauté Map Share.

**Conseil** : Si vous ne trouvez pas le bouton **Corrections de carte** dans le menu principal, touchez **Afficher TOUTES les options** dans le menu Préférences.

**Marquer une correction de carte**

**Important** : pour des raisons de sécurité, quand vous conduisez, contentezvous seulement de marquer l'endroit. N'entrez pas les détails d'un erreur quand vous êtes au volant.

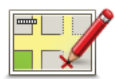

- 1. Touchez **Corrections de carte** dans le Menu principal.
- **Corriger une erreur sur la carte**
- 2. Touchez **Corriger une erreur sur la carte**.

Une liste des corrections de carte possibles s'affiche.

3. Sélectionnez le type de corrections que vous souhaitez signaler.

*Remarque : Si vous touchez Ajouter un PI manquant ou Signaler une autre erreur, vous serez invité à donner quelques informations complémentaires avant de passer à l'étape suivante.*

- 4. Choisissez la méthode que vous souhaitez utiliser pour sélectionner l'emplacement de la correction.
- 5. Lorsque vous avez trouvé l'emplacement, touchez **Terminé**.
- 6. Maintenant, vous pouvez entrer la correction ou la confirmer.

**Recevoir les dernières mises à jour de carte**

Lorsque vous connectez votre TomTom GO à votre ordinateur, TomTom HOME télécharge automatiquement les éventuelles corrections de carte disponibles et envoie les modifications que vous avez apportées à la communauté Map Share.

Il existe différents types de corrections qui peuvent être définis dans le menu Préférences de correction.

**Marquer une erreur de carte en cours de route**

**Important** : Pour des raisons de sécurité, quand vous conduisez, contentezvous seulement de marquer l'endroit. N'entrez pas tous les détails sur une erreur quand vous êtes au volant.

Si vous remarquez un élément sur la carte qui nécessite l'attention, vous pouvez marquer l'emplacement en utilisant le bouton **Rapport**, puis entrer les détails lorsque vous ne conduisez plus.

Pour afficher le bouton **Rapport** en mode conduite ou dans le menu abrégé, procédez comme suit :

1. Touchez **Corrections de carte** dans le Menu principal.

**Conseil** : si vous ne voyez pas le bouton **Corrections de carte** dans le menu principal, touchez **Afficher TOUTES les options** dans le menu Préférences.

- 2. Touchez **Préférences de correction**.
- 3. Touchez **Terminé**, puis touchez une nouvelle fois **Terminé**.
- 4. Sélectionnez **Afficher le bouton de rapport**, puis touchez **Terminé**.

Le bouton **Rapport** s'affiche à gauche en mode conduite. Après avoir marqué un emplacement, vous pouvez ajouter plus d'informations sur la modification en ouvrant le menu **Corrections de carte**.

Par exemple, vous vous rendez au domicile d'un ami et vous remarquez que le nom de la rue dans laquelle vous êtes est différent de celui mentionné sur la carte. Pour signaler le changement, touchez le bouton **Rapport** et votre GO enregistrera votre position actuelle. Vous pourrez ensuite envoyer la correction à TomTom Map Share à la fin de votre trajet.

### **Communauté TomTom Map Share**

Pour rejoindre la communauté Map Share, procédez comme suit :

1. Touchez **Corrections de carte** dans le Menu principal.

**Conseil** : si vous ne voyez pas le bouton **Corrections de carte** dans le menu principal, touchez **Afficher TOUTES les options** dans le menu Préférences.

2. Touchez **Télécharger les corrections effectuées par d'autres**.

3. Touchez **Rejoindre**.

Lorsque vous connectez votre GO à votre ordinateur, TomTom HOME télécharge les nouvelles corrections et transmet les vôtres à la communauté Map Share.

**Important** : Les corrections TomTom Map Share ne sont pas transmises sur votre appareil de navigation via une connexion sans fil. Nous vous conseillons de connecter régulièrement votre appareil à votre ordinateur et d'utiliser TomTom HOME pour rechercher de nouvelles mises à jour.

### **Préférences de correction**

Les préférences de correction définissent la façon dont TomTom Map Share fonctionne sur votre appareil.

Vous pouvez définir les préférences suivantes :

- Utiliser le curseur de niveau de confiance pour choisir les types de corrections de la communauté Map Share que vous souhaitez appliquer à vos cartes.
- Décidez si vous souhaitez partager vos corrections avec d'autres.
- Affichez ou masquer le bouton Rapport en mode conduite.

Pour définir vos préférences, touchez **Corrections de carte** dans le menu principal.

**Conseil** : Si vous décidez ultérieurement de supprimer les corrections de la carte, il vous suffira de décocher les cases en regard des types de corrections **Curseur de niveau de confiance**

Utilisez le curseur de niveau de confiance pour définir le type de corrections que vous souhaitez apporter à votre carte. Pour ce faire, touchez **Préférences de correction** dans le menu Corrections de carte.

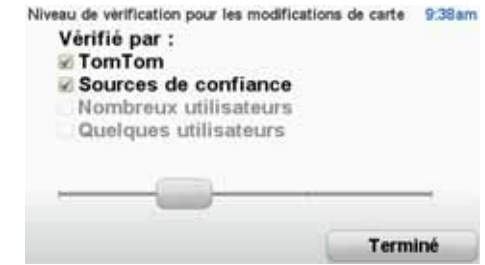

Vous pouvez choisir parmi quatre niveaux de confiance. Le niveau change lorsque vous déplacez le curseur :

- **TomTom** : accepter uniquement les corrections apportées par TomTom.
- **Sources de confiance** : accepter les corrections apportées par TomTom et des utilisateurs de confiance ayant fait l'objet d'une vérification par TomTom.
- **Nombreux utilisateurs** : accepter les corrections apportées par TomTom, par des utilisateurs de confiance ayant fait l'objet d'une vérification par TomTom et par de nombreux utilisateurs membres de la Communauté Map Share.
- **Quelques utilisateurs** : accepter les corrections apportées par TomTom et par des utilisateurs de confiance ayant fait l'objet d'une vérification par TomTom ainsi que toutes les corrections des utilisateurs de la communauté Map Share.

**Types de corrections de carte**

Vous pouvez effectuer différents types de corrections de carte.

Pour effectuer une correction sur votre carte, touchez **Corrections de carte** dans le menu principal, puis touchez **Corriger une erreur de carte**. Les types de corrections de carte suivants s'affichent :

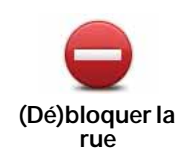

Touchez ce bouton pour bloquer ou débloquer une rue. Vous pouvez bloquer ou débloquer la rue dans un sens ou dans les deux.

Par exemple, pour corriger une rue à proximité de votre position actuelle, procédez comme suit :

- 1. Touchez **(Dé)bloquer une rue**.
- 2. Touchez **À proximité** pour sélectionner une rue à proximité de votre position actuelle. Vous pouvez sélectionner une rue par son nom, une rue près de votre Position de domicile ou une rue sur la carte.
- 3. Sélectionnez la rue ou la section de rue que vous souhaitez corriger en la touchant sur la carte.

La rue sélectionnée est mise en surbrillance et le curseur indique le nom de la rue.

4. Touchez **Terminé**.

Votre appareil affiche la rue et indique si la circulation est bloquée ou non pour chaque sens.

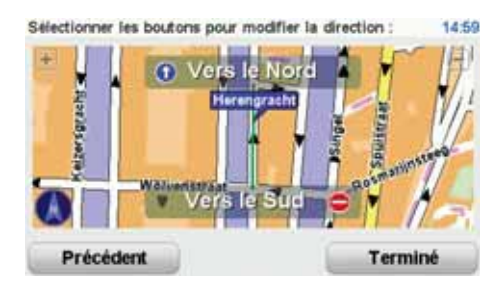

- 5. Touchez un des boutons directionnels pour bloquer ou débloquer la circulation dans ce sens.
- 6. Touchez **Terminé**.

La prochaine fois que vous connecterez votre appareil à TomTom HOME, vos corrections seront partagées avec la communauté TomTom Map Share.

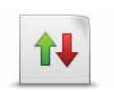

Touchez ce bouton pour corriger le sens de la circulation d'une rue à sens unique pour laquelle le sens de la circulation diffère de celui affiché sur votre carte.

**Inverser la direction du trafic**

*Remarque : L'inversion du sens du trafic s'applique uniquement aux rues à sens unique. Si vous sélectionnez une rue à double sens, vous aurez la possibilité de bloquer/débloquer la rue, mais pas d'en modifier le sens.*

Touchez ce bouton pour modifier le nom d'une rue sur votre carte.

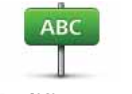

:

Par exemple, pour renommer une rue à proximité de votre position actuelle

**Modifier nom de rue**

- 1. Touchez **Modifier nom de rue.**
- 2. Touchez **Près de chez vous**.
- 3. Sélectionnez la rue ou la section de rue que vous souhaitez corriger en la touchant sur la carte.

La rue sélectionnée est mise en surbrillance et le curseur indique le nom de la rue.

- 4. Touchez **Terminé**.
- 5. Tapez le nom de rue exact.
- 6. Touchez **Terminé**.

Touchez ce bouton pour modifier et signaler les sens de tournant incorrects.

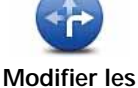

**restrictions de virage**

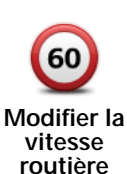

Touchez ce bouton pour modifier et signaler les limites de vitesse routière.

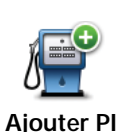

**manquant**

Touchez ce bouton pour ajouter un nouveau Point d'intérêt (PI).

Par exemple, pour ajouter un nouveau restaurant à proximité de votre position actuelle :

- 1. Touchez **Ajouter un PI manquant**.
- 2. Touchez **Restaurant** dans la liste de catégories de PI.
- 3. Touchez **Près de chez vous**.
- 4. Sélectionnez l'emplacement du restaurant manquant.

Vous pouvez sélectionner l'emplacement en entrant l'adresse ou en sélectionnant la position sur la carte. Sélectionnez **Près de chez vous** ou **Près de votre domicile** pour ouvrir la carte sur votre position actuelle ou sur votre Position de domicile.

- 5. Touchez **Terminé**.
- 6. Tapez le nom du restaurant puis touchez **OK**.
- 7. Si vous connaissez le numéro de téléphone du restaurant vous pouvez le taper, puis toucher **OK**.

Si vous ne connaissez pas le numéro, il vous suffit de toucher **OK** sans taper de numéro.

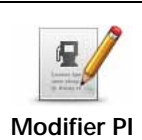

Touchez ce bouton pour modifier un PI existant.

Vous pouvez utiliser ce bouton pour apporter les modifications suivantes à  $un Pl:$ 

- Supprimer le PI.
- Renommer le PI.
- Modifier le numéro de téléphone du PI.
- Modifier la catégorie à laquelle appartient le PI.
- Déplacer le PI sur la carte.

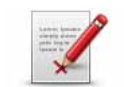

Touchez ce bouton pour signaler d'autres types de corrections.

**Signaler une autre erreur**

Ces corrections ne seront pas appliquées immédiatement à votre carte. Votre TomTom GO enverra un rapport spécial à TomTom Map Share.

Vous pouvez signaler des rues manquantes, des erreurs concernant les entrées et sorties d'autoroute et des ronds-points manquants. Si la correction que vous souhaitez signaler ne correspond à aucun de ces types de rapport, entrez une description générale, puis touchez Autre.

# **11. Son et voix**

Votre TomTom GO peut lire les types de sons suivants :

- Instructions vocales
- Appels mains libres
- Avertissements
- Musique

### **Modifier le volume sonore**

Vous pouvez modifier le volume sonore de trois façons :

• Touchez la zone en bas à gauche du mode conduite. La dernière instruction vocale sera répétée et le niveau du volume sera affiché.

Bouger le bouton coulissant pour régler le volume.

• Dans le menu principal, touchez **Modifier les préférences**, puis touchez **Préférences de volume**.

Touchez **Tester** pour vérifier les modifications effectuées.

**Modifier automatiquement le volume**

Votre TomTom GO peut modifier automatiquement le volume. 1. Dans le menu principal, touchez **Modifier les préférences**.

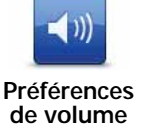

- 2. Touchez **Préférences de volume**.
- 3. Sélectionnez **Lier le volume au niveau de bruit**.
- 4. Touchez **Terminé**.

### **Sélectionner une voix**

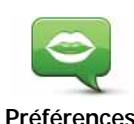

**vocales**

Pour modifier la voix utilisée sur votre TomTom GO, touchez **Préférences vocales** dans le menu Préférences, puis touchez **Changer de voix**. Sélectionnez une voix dans la liste.

Votre TomTom GO dispose de deux différents types de voix :

• Voix synthétiques

Celles-ci sont générées par votre GO. Elles vous donnent les instructions orales quand vous conduisez ; elles peuvent prononcer les noms de rue et annoncer les messages, infos trafic, bulletins météo, conseils et didacticiels.

• Voix humaines

Il s'agit de voix enregistrées par un acteur.

*Remarque : les voix humaines donnent uniquement les instructions vocales.*

### **Comment les voix synthétiques fonctionnent-elles ?**

Votre TomTom GO utilise la technologie de synthèse vocale pour générer des voix synthétiques. Un programme de synthèse vocale convertit le texte écrit, par exemple, l'instruction "Tournez à droite" en son prononcé par une voix humaine.

Le programme de synthèse vocale tient compte de la phrase entière afin que le son que vous entendez soit aussi proche de la réalité que possible. Le programme est également capable de reconnaître et de prononcer assez précisément des noms de lieu et de rue étrangers. La voix anglaise sait, par exemple, lire des noms de rues français.

*Remarque : si vous sélectionnez une voix humaine, elle pourra uniquement annoncer les instructions, mais pas les noms de rue. Si vous souhaitez que le nom des rues soit prononcé, sélectionnez une voix synthétique.*

#### **Haut-parleurs interne et externes**

Votre TomTom GO contient un haut-parleur de qualité supérieure. Il sert à diffuser tous les sons de votre GO, sauf si vous choisissez de les écouter via des haut-parleurs externes.

Les types de sons que vous pouvez écouter avec des haut-parleurs sont indiqués ci-dessous.

- Instructions vocales et avertissements :
	- Haut-parleur de votre GO
	- Casque d'écoute Hi-Fi Bluetooth® externe ou haut-parleurs
	- À l'aide d'un câble audio.
- Musique
	- Haut-parleur de votre GO
	- Casque d'écoute Hi-Fi Bluetooth® externe ou haut-parleurs
	- À l'aide d'un câble audio.
- Appels téléphoniques
	- Haut-parleur de votre GO

*Remarque : Si vous souhaitez utiliser un câble audio, un Active Dock doté d'un connecteur audio est disponible en tant qu'accessoire. Votre autoradio doit avoir un connecteur d'entrée. Tous les systèmes stéréo de voiture n'en sont pas équipés. Pour plus de renseignements, consultez la documentation de votre système stéréo.*

### **Émetteur FM**

Un émetteur FM fonctionnant comme une station de radio est intégré à votre GO. En d'autres termes, vous pouvez utiliser votre GO pour écouter des fichiers MP3 sur les haut-parleurs de votre autoradio.

*Remarque : Tous les modèles ne sont pas équipés d'un émetteur FM.*

Pour paramétrer l'émetteur FM, procédez comme suit :

- 1. Allumez votre autoradio et réglez-le sur une fréquence non utilisée par une station de radio.
- 2. Sur votre TomTom GO, touchez **Modifier les préférences** dans le menu principal, puis **Préférences de haut-parleur**.
- 3. Sélectionnez le type de haut-parleur que vous souhaitez utiliser pour les instructions vocales.
- 4. Sélectionnez le type de haut-parleur que vous souhaitez utiliser pour la musique. **FM sur votre autoradio** pour écouter de la musique

Sélectionnez **FM sur votre autoradio**pour écouter de la musique via votre autoradio

5. Touchez **OK**

Votre GO commence immédiatement à émettre sur votre autoradio. Il vous indique la fréquence d'émission utilisée.

- 6. Touchez **Modifier** pour changer la fréquence utilisée par votre GO.
- 7. Entrez la fréquence, non utilisée par d'autres stations radio, que vous avez trouvée sur votre autoradio. Touchez **OK**.

Votre GO commence à émettre le son sur votre autoradio sur la nouvelle fréquence que vous avez entrée. Votre GO transmet une instruction de test de façon répétée jusqu'à ce que vous touchiez **Terminé**.

Pour que votre GOcesse d'émettre, touchez **Arrêt**.

Le bouton Émetteur FM s'affiche automatiquement en mode conduite ou dans le menu abrégé quand vous l'utilisez. Touchez le bouton Émetteur FM pour cesser l'émission ou modifier la fréquence utilisée.

*Remarque : Lorsque vous arrivez dans une zone où une station de radio émet sur la même fréquence que celle que vous utilisez pour l'émetteur FM, il se peut que vous deviez utiliser une autre fréquence.*

#### **Utilisation de haut-parleurs Hi-Fi Bluetooth®**

Votre GO peut diffuser le son via des haut-parleurs Hi-Fi Bluetooth®, comme un casque Hi-Fi Bluetooth® ou un autoradio équipé de Bluetooth®.

Pour diffuser le son sur des haut-parleurs Hi-Fi Bluetooth®, procédez comme suit :
1. Touchez **Préférences de haut-parleur** dans le menu Préférences.

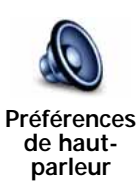

Touchez ce bouton pour modifier les paramètres de votre haut-parleur.

- 2. Pour écouter les instructions vocales sur un appareil Bluetooth, sélectionnez **Périphérique Bluetooth**.
- 3. Pour écouter de la musique sur un appareil Bluetooth, sélectionnez **Périphérique Hi-Fi Bluetooth**.
- 4. Touchez **Terminé**.
- 5. Votre GO vous demande de confirmer que vous souhaitez utiliser un hautparleur Hi-Fi Bluetooth® externe. Touchez **OUI**.

Votre GO commence à rechercher les appareils Hi-Fi Bluetooth®.

6. Sélectionnez votre appareil Hi-Fi Bluetooth® dans la liste figurant sur votre GO.

Votre GO essaiera d'établir une connexion Bluetooth® avec votre appareil.

Votre appareil peut vous demander d'entrer un mot de passe dans votre GO avant d'établir la connexion Bluetooth®. Pour de plus amples informations, reportez-vous à la documentation de votre appareil Hi-Fi Bluetooth.

Une fois la connexion établie, le son sera diffusé via votre appareil Hi-Fi Bluetooth®.

Si votre GO ne peut pas établir de connexion Bluetooth®, le son sera diffusé via le haut-parleur interne ou le câble audio si ce dernier est branché.

# **12. Préférences**

Vous pouvez modifier l'apparence et le comportement de votre TomTom GO.

Touchez **Modifier les préférences** dans le menu principal.

**Boutons et fonctionnalités cachés**

La première fois que vous utilisez votre TomTom GO, tous les boutons du menu sont affichés.

Mais les boutons correspondant aux fonctionnalités plus avancées peuvent être masqués. Ceci est utile parce qu'il y a certaines fonctionnalités que vous n'utiliserez pas très souvent.

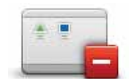

Touchez ce bouton dans le menu Préférences pour réduire le nombre de boutons affichés.

**Réduire les options de menu**

Procédez ainsi pour afficher uniquement les boutons que vous utilisez fréquemment.

Si vous avez besoin d'utiliser les boutons masqués, vous pouvez appuyer sur **Afficher TOUTES les options** dans le menu Préférences pour afficher tous les boutons.

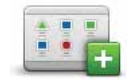

**Afficher TOUTES les options**

Touchez ce bouton dans le menu Préférences pour afficher tous les boutons disponibles sur votre TomTom GO.

## **Couleurs nocturnes / Couleurs diurnes**

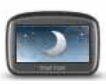

Touchez ce bouton pour réduire la luminosité de l'écran et afficher la carte dans des couleurs plus sombres.

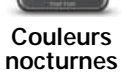

### **Quand utiliser cette fonction ?**

Quand il fait sombre, il est plus facile de voir l'écran si l'affichage de votre GO n'est pas trop lumineux.

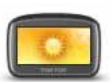

**Couleurs diurnes**

Pour revenir à des couleurs de carte et un écran plus lumineux, touchez **Couleurs diurnes**.

### **Mon GO peut-il modifier cela automatiquement ?**

Oui. Votre GO est équipé d'un détecteur de lumière lui indiquant quand la lumière baisse.

Pour passer automatiquement des couleurs diurnes aux couleurs nocturnes et inversement, touchez **Préférences de luminosité** dans le menu Préférences. Puis sélectionnez **Basculer en mode nocturne la nuit** .

## **Afficher PI sur carte**

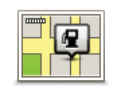

**Afficher PI sur carte**

Touchez ce bouton pour définir les catégories de points d'intérêt (PI) à afficher sur la carte :

- 1. Touchez **Afficher PI sur la carte** dans le menu Préférences.
- 2. Sélectionnez les catégories de PI à afficher sur la carte.

Touchez **Chercher** pour rechercher une catégorie de PI.

3. Touchez **Terminé**.

Les PI que vous avez sélectionnés sont affichés sous forme de symboles sur la carte.

### **Préférences de sécurité**

Touchez ce bouton pour définir vos préférences en matière de sécurité :

• **Masquer la plupart des options de menu pendant la conduite**

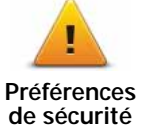

- **Recommander des pauses**
- **Afficher les rappels de sécurité**
- **Avertir à l'approche de lieux de culte ou d'écoles**
- **Avertir en cas d'excès de vitesse**
- **Avertir en cas de dépassement d'une vitesse définie**
- **Me rappeler de ne pas laisser l'appareil dans la voiture**

Si vous sélectionnez un ou plusieurs avertissements, vous serez invité à sélectionner le son qui sera diffusé à chaque fois qu'un avertissement s'affichera.

Indiquez si vous souhaitez que votre TomTom GO vous précise le côté de la route où vous devez circuler.

Choisissez les circonstances dans lesquelles vous souhaitez que l'affichage de la carte soit désactivé et appuyez sur **Terminé**.

### **Que se passe-t-il quand j'utilise l'option "Désactiver le mode carte" ?**

Quand vous désactivez le mode carte, au lieu de voir votre position sur la carte en mode Conduite, vous voyez uniquement la prochaine instruction.

Touchez le bouton et sélectionnez le moment où la carte doit s'éteindre. Voici les trois options :

- **Toujours** la carte ne sera pas affichée et vous verrez seulement la prochaine instruction et les flèches indiquant la direction.
- **À une certaine vitesse** vous pouvez déterminer la vitesse à laquelle la carte sera désactivée. Cette option est utile dans les situations où la carte peut vous distraire, comme lorsque vous conduisez vite.

• **Jamais** - la carte n'est jamais désactivée.

**Préférences vocales**

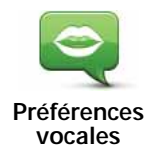

Touchez **Préférences vocales** pour gérer les TomTom voix. Les options suivantes sont disponibles :

• **Changer de voix** - touchez ce bouton pour changer la voix qui vous donne les instructions.

Une vaste gamme de voix humaines enregistrées et de voix synthétiques est disponible.

- **Désactiver voix** touchez ce bouton pour désactiver l'utilisation des voix. Pour activer les voix, touchez **Activer**.
- **Préférences vocales** touchez ce bouton pour déterminer les situations dans lesquelles votre TomTom devra lire les instructions ou avertissements à voix haute.
- **Enregistrer la voix** touchez ce bouton pour enregistrer votre propre voix afin que votre TomTom puisse l'utiliser ensuite. La procédure prend environ 15 minutes pendant lesquelles vous devrez prononcer toutes les commandes utilisées par votre TomTom GO.

Dans le menu Préférences, touchez **Préférences vocales**, puis touchez **Enregistrer la voix** et suivez les instructions pour enregistrer votre propre voix.

- **Désactiver voix enregistrée**
- **Activer voix enregistrée**
- **Télécharger une voix** touchez ce bouton pour télécharger de nouvelles voix à partir des services TomTom et les transférer sur votre TomTom.

## **Désactiver les sons / Activer les sons**

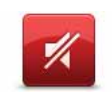

Touchez ce bouton pour désactiver les sons. Si vous désactivez les sons, vous n'entendrez plus les avertissements des PI imminents.

**Désactiver les sons**

Le bouton affiche à présent **Activer les sons**.

### **Conseils**

Pour modifier le volume, touchez **Préférences de volume** dans le menu Préférences.

Pour modifier rapidement le volume pendant que vous conduisez, touchez la partie en bas à gauche du mode Conduite et déplacez le curseur.

Pour modifier la voix utilisée par votre GO, touchez **Changer de voix** dans le menu des Préférences vocales.

Vous pouvez continuer à écouter de la musique même après avoir éteint les instructions vocales.

### **Puis-je encore utiliser mon GO pour effectuer des appels mains libres lorsque le son est désactivé ?**

Oui. Le fait de désactiver les sons n'affecte pas les appels mains libres. Par conséquent, vous pourrez entendre votre interlocuteur et parler avec lui.

## **Préférences de volume**

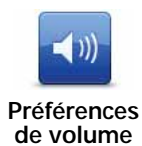

Touchez ce bouton pour modifier le volume.

Ce paramètre ne modifie pas le volume de la radio, des CD ou de la musique lue à partir d'un iPod® ou d'un périphérique de stockage USB.

### **Mon GO peut-il modifier le volume en fonction du niveau de bruit dans la voiture ?**

Sélectionnez **Lier le volume au niveau de bruit** et votre GO modifiera le volume en fonction du bruit de fond. Le niveau de bruit est constamment contrôlé par le microphone de votre GO. S'il y a beaucoup de bruit dans la voiture, votre GO augmente automatiquement le volume.

Si vous êtes sur une autoroute, généralement bruyante, le volume sonore de votre GO augmentera. Si vous conduisez à nouveau plus lentement, le volume sonore de votre GO baissera.

### **Gérer les favoris**

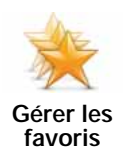

Touchez ce bouton pour renommer ou supprimer des favoris.

Pour trouver rapidement un favori, touchez **Chercher**, puis tapez les premières lettres du favori. Dès que le favori s'affiche dans la liste, vous pouvez le sélectionner.

## **Changer le domicile**

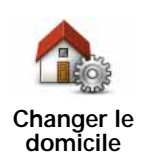

Touchez ce bouton pour définir ou modifier l'adresse de votre position de domicile.

### **Dois-je utiliser mon adresse personnelle comme position de domicile ?**

Non. Votre position de domicile peut être un lieu où vous vous rendez souvent, comme votre bureau. Ce peut être votre adresse personnelle, mais ce peut être aussi n'importe quelle autre adresse.

#### **Pourquoi définir une position de domicile ?**

Quand vous définissez une position de domicile, vous disposez d'un moyen rapide et facile de naviguer jusqu'à celle-ci. Il vous suffit de toucher le bouton Domicile dans le menu **Naviguer vers...**.

## **Gestion des cartes**

Ce bouton est disponible uniquement si toutes les options du menu sont visibles. Pour afficher toutes les options du menu, touchez **Afficher TOUTES les options** dans le menu Préférences.

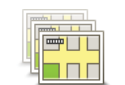

Touchez ce bouton pour faire les choses suivantes :

- **Changer carte** touchez ce bouton pour changer de carte.
- **Gestion des cartes**
- **Télécharger les corrections de carte gratuites** touchez ce bouton pour télécharger les corrections de carte fournies dans le cadre du service Map Share.

Utilisez TomTom HOME pour effectuer des sauvegardes, télécharger, ajouter et supprimer des cartes sur votre appareil de navigation.

**Gérer les PI**

Ce bouton est disponible uniquement si toutes les options du menu sont visibles. Pour afficher toutes les options du menu, touchez **Afficher TOUTES les options** dans le menu Préférences.

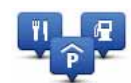

Touchez ce bouton pour faire les choses suivantes :

• Programmez des alertes lorsque vous approchez de PI.

**Gérer les PI**

- Par exemple, votre GO peut vous indiquer quand vous êtes à proximité d'une station essence.
- Créer vos propres catégories de PI et y ajouter des PI.

Vous pouvez, par exemple, créer une catégorie de PI intitulée "Amis" et ajouter les adresses de vos amis en tant que PI dans cette catégorie. Vous pouvez même ajouter les numéros de téléphone de vos amis avec leur adresse afin de pouvoir les appeler avec votre GO.

Les boutons suivants sont disponibles :

- **Ajouter PI** touchez ce bouton pour ajouter un endroit à une catégorie de PI que vous avez créée.
- **Avertir des PI imminents** touchez ce bouton pour être averti à l'approche d'un PI. Vous pouvez sélectionner les types de PI à l'approche desquels vous souhaitez être averti.
- **Supprimer PI** touchez ce bouton pour supprimer un PI que vous avez créé.
- **Modifier PI** touchez ce bouton pour modifier les informations sur un PI que vous avez créé.
- **Ajouter catégorie** touchez ce bouton pour créer une nouvelle catégorie de PI.
- **Supprimer catégorie** touchez ce bouton pour supprimer une catégorie de PI que vous avez créée.

**Modifier l'icône de voiture**

Ce bouton est disponible uniquement si toutes les options du menu sont visibles. Pour afficher toutes les options du menu, touchez **Afficher TOUTES les options** dans le menu Préférences.

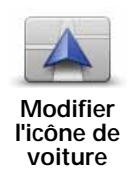

Touchez ce bouton pour sélectionner l'icône de voiture qui sera utilisée pour afficher votre position actuelle en mode conduite.

Les icônes de voiture supplémentaires peuvent être téléchargées avec TomTom HOME.

## **Modifier l'affichage 2D/3D / Activer le mode 2D**

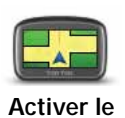

**mode 2D**

Touchez **Activer le mode 2D** pour modifier la perspective d'affichage de la carte.

L'affichage en 2D, par exemple, offre une vue de la carte en deux dimensions comme si vous la voyiez de dessus.

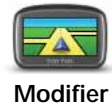

**l'affichage 2D/ 3D**

Pour passer à un affichage tridimensionnel de la carte, touchez **Modifier l'affichage 2D/3D** et sélectionnez un mode d'affichage dans la liste.

## **Quand utiliser cette fonction ?**

Dans certaines situations, il est plus facile de voir la carte depuis au-dessus. Lorsque le réseau routier est compliqué ou quand vous marchez en utilisant votre GO pour trouver votre chemin, par exemple.

## **Afficher/masquer les images de voie**

Ce bouton est disponible uniquement si toutes les options du menu sont visibles. Pour afficher toutes les options du menu, touchez **Afficher TOUTES les options** dans le menu Préférences.

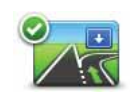

Touchez ce bouton pour afficher ou masquer les flèches qui vous indiquent les voies à emprunter à l'approche d'une sortie ou d'une jonction.

**Afficher les images de voie**

**Couleurs de carte**

Ce bouton est disponible uniquement si toutes les options du menu sont visibles. Pour afficher toutes les options du menu, touchez **Afficher TOUTES les options** dans le menu Préférences.

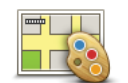

Touchez ce bouton pour sélectionner les palettes de couleurs pour les couleurs diurnes et nocturnes de la carte.

**Couleurs de carte**

Les services TomTomvous permettent également de télécharger davantage de palettes de couleurs.

## **Préférences de luminosité**

Ce bouton est disponible uniquement si toutes les options du menu sont visibles. Pour afficher toutes les options du menu, touchez **Afficher TOUTES les options** dans le menu Préférences.

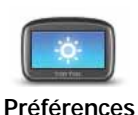

**de luminosité**

Touchez ce bouton pour régler la luminosité de votre écran.

Déplacez les curseurs pour régler la luminosité séparément pour les couleurs de cartes diurnes et nocturnes.

Vous pouvez aussi régler les options suivantes :

- **Réduire la luminosité la nuit** votre GO dispose d'un détecteur de lumière qui détecte le niveau de luminosité ambiante. Lorsque cette option est sélectionnée, votre GO réduit la luminosité de l'écran quand il commence à faire sombre afin qu'il ne vous distraie pas.
- **Basculer en mode nocturne la nuit** votre GO dispose d'un détecteur de lumière qui détecte le niveau de luminosité ambiante. Lorsque cette option est sélectionnée, votre GO utilise les couleurs nocturnes en mode Conduite, quand il commence à faire sombre.

Vous pouvez définir la palette de couleurs de la carte en touchant **Couleurs de carte**.

Ce bouton est disponible uniquement si toutes les options du menu sont visibles. Pour afficher toutes les options du menu, touchez **Afficher TOUTES les options** dans le menu Préférences.

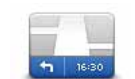

Touchez ce bouton pour sélectionner les informations affichées dans la barre d'état.

• **Comment souhaitez-vous afficher votre barre d'état ?**

**Horizontalement** : si vous choisissez cette option, la barre d'état sera affichée en bas en mode Conduite.

**Verticalement** : si vous choisissez cette option, la barre d'état sera affichée à droite en mode Conduite.

- **Durée restante** estimation du temps nécessaire pour atteindre votre destination.
- **Distance restante** distance vous séparant de votre destination.
- **Heure actuelle**
- **Heure d'arrivée** estimation de votre heure d'arrivée.
- **Vitesse**
- **Direction**
- **Afficher le guidage sur voie**
- **Afficher nom de la rue actuelle**
- **Afficher la marge par rapport à l'heure d'arrivée** votre GO vous indique le retard ou l'avance que vous aurez par rapport à l'heure d'arrivée souhaitée, définie dans la planification de votre parcours.
- **Afficher vitesse max près de la vitesse** disponible uniquement quand la vitesse (ci-dessus) est aussi sélectionnée.

*Remarque: Si elle est disponible, la limitation de vitesse pour la route sur laquelle vous êtes s'affichera près de votre vitesse.*

*Si vous franchissez la limitation de vitesse, votre vitesse s'affichera en rouge.*

## **Zoom automatique**

Ce bouton est disponible uniquement si toutes les options du menu sont visibles. Pour afficher toutes les options du menu, touchez **Afficher TOUTES les options** dans le menu Préférences.

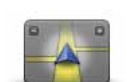

**Zoom automatique** Touchez ce bouton pour activer ou désactiver le zoom automatique en mode conduite.

**Préférences de barre d'état** **Préférences du menu abrégé**

Ce bouton est disponible uniquement si toutes les options du menu sont visibles. Pour afficher toutes les options du menu, touchez **Afficher TOUTES les options** dans le menu Préférences.

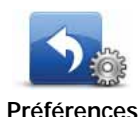

**du menu abrégé**

Touchez ce bouton pour choisir jusqu'à six boutons dans le menu abrégé.

Le bouton de menu abrégé vous permet d'accéder aux boutons que vous utilisez le plus fréquemment.

Les boutons que vous choisissez dans votre menu abrégé sont affichés en mode conduite.

## **Préférences de commande vocale**

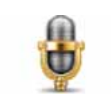

**Préférences de commande vocale**

Touchez Préférences de commande vocale pour activer ou désactiver la commande vocale et découvrir les instructions vocales reconnues par votre TomTom GO.

**Important** : Pour utiliser la commande vocale, une voix synthétique doit être installée sur votre GO. Vous pouvez utiliser TomTom HOME pour installer des voix synthétiques, si ce n'est pas déjà fait.

- **Désactiver commande vocale** Touchez ce bouton pour activer ou désactiver la commande vocale.
- **Que dois-je dire ?** Touchez ce bouton pour afficher la liste des instructions vocales reconnues par votre GO.

**Initiations rapides**

Ce bouton est disponible uniquement si toutes les options du menu sont visibles. Pour afficher toutes les options du menu, touchez **Afficher TOUTES les options** dans le menu Préférences.

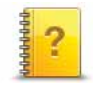

Touchez ce bouton pour afficher l'une des initiations rapides sur l'utilisation de votre TomTom GO.

**Initiations rapides**

Ce bouton est disponible uniquement si toutes les options du menu sont visibles. Pour afficher toutes les options du menu, touchez **Afficher TOUTES les options** dans le menu Préférences.

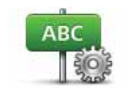

**Préférences de nom de rue** Touchez ce bouton pour définir ce qui sera affiché sur la carte en mode conduite. Les options suivantes sont disponibles :

- **Afficher les numéros avant les noms de rue**
- **Afficher les noms de rue** si vous utilisez une voix synthétique pour les instructions vocales et que vous avez demandé que les noms de rues soient prononcés à voix haute, vous n'avez pas besoin de sélectionner cette option puisque les noms de rue seront lus à voix haute même sans que celle-ci ait été sélectionnée.
- **Afficher nom de la prochaine rue**
- **Afficher nom de la rue actuelle sur la carte**
- **Afficher autoroute/panneau indicateur suivant** le panneau indicateur à suivre ou le nom de la prochaine route nationale sur votre parcours est affiché en haut de l'écran en mode conduite, le cas échéant.

## **Définir unités**

Ce bouton est disponible uniquement si toutes les options du menu sont visibles. Pour afficher toutes les options du menu, touchez **Afficher TOUTES les options** dans le menu Préférences.

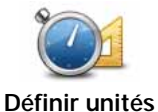

Touchez ce bouton pour définir le type d'unités qui sera affiché pour les éléments suivants :

- Distance
- Temps
- Latitude et longitude
- Température
- Pression atmosphérique

**Utilisation par gaucher / Utilisation par droitier**

Ce bouton est disponible uniquement si toutes les options du menu sont visibles. Pour afficher toutes les options du menu, touchez **Afficher TOUTES les options** dans le menu Préférences.

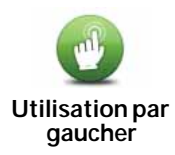

Touchez ce bouton pour déplacer les boutons importants comme **Terminé** et **Annuler** ainsi que la barre de zoom vers la gauche de l'écran. Ceci vous permet de toucher plus facilement les boutons de la main gauche sans masquer l'écran.

Pour redéplacer les boutons vers la droite de l'écran, touchez **Utilisation par droitier**.

## **Préférences de clavier**

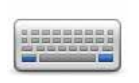

Le clavier sert à entrer votre destination ou trouver un élément dans une liste, comme un PI.

**Préférences de clavier**

Touchez ce bouton pour sélectionner la taille des touches du clavier et la disposition du clavier. Vous avec le choix entre deux tailles :

- **Grand clavier**
- **Petit clavier**

Trois dispositions de clavier sont possibles :

- **Clavier ABCD**
- **Clavier QWERTY**
- **Clavier AZERTY**

**Préférences de planification**

Ce bouton est disponible uniquement si toutes les options du menu sont visibles. Pour afficher toutes les options du menu, touchez **Afficher TOUTES les options** dans le menu Préférences.

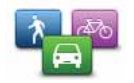

**Préférences de planification**

Touchez ce bouton pour définir le type de parcours planifié quand vous sélectionnez une destination.

Les options suivantes sont disponibles :

- **Me demander lors de la planification**
- **Toujours planifier le plus rapide**
- **Toujours planifier le plus court**
- **Toujours éviter les autoroutes**
- **Toujours planifier parcours pédestre**
- **Toujours planifier parcours cyclable**
- **Toujours planifier une vitesse limitée**

Touchez le bouton **IQ Routes** pour activer ou désactiver IQ Routes.

IQ Routes permet de planifier le meilleur itinéraire possible en tenant compte des vitesses réelles mesurées sur les routes.

Ensuite, définissez la façon dont votre GO doit considérer les éléments suivants au cours de la planification d'un parcours :

- Routes à péage sur le parcours
- Traversées en ferry au cours du parcours
- Voies réservés aux transports en commun ou au covoiturage
- Voies non revêtues

Vous pouvez ensuite définir la fermeture automatique de l'écran de récapitulatif de parcours une fois ce dernier planifié. Si vous sélectionnez **Non**, vous devez toucher **Terminé** pour fermer l'écran de récapitulatif de parcours.

### **Préférences de replanification**

Sélectionnez si vous souhaitez ou non TomTom GO replanifier votre parcours si un parcours plus rapide est identifié en cours de route. Ceci peut se produire en cas de modification de l'état du trafic.

## **Propriétaire**

Ce bouton est disponible uniquement si toutes les options du menu sont visibles. Pour afficher toutes les options du menu, touchez **Afficher TOUTES les options** dans le menu Préférences.

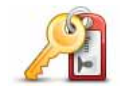

Touchez ce bouton pour entrer votre nom et adresse en tant que propriétaire du GO et modifier ou effacer le mot de passe à 4 chiffres de votre GO.

**Propriétaire**

*Remarque : Vous pouvez seulement modifier ou effacer un mot de passe à 4 chiffres sur votre TomTom GO.*

Vous pouvez créer un mot de passe à 4 chiffres pour votre GO avec TomTom HOME :

1. Connectez votre GO à votre ordinateur et allumez à la fois votre GO et votre ordinateur.

TomTom HOME démarre automatiquement.

2. Cliquez sur **Utiliser mon** GO dans TomTom HOME.

Votre GO s'affiche et peut être contrôlé via TomTom HOME.

- 3. Dans le menu principal, cliquez sur **Modifier les préférences**.
- 4. Cliquez sur **Propriétaire**. Vous pouvez créer un mot de passe à 4 chiffres pour votre GO:

Vous pouvez uniquement créer un mot de passe à 4 chiffres avec TomTom HOME.

**Préférences de haut-parleur**

Ce bouton est disponible uniquement si toutes les options du menu sont visibles. Pour afficher toutes les options du menu, touchez **Afficher TOUTES les options** dans le menu Préférences.

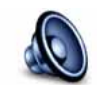

Touchez ce bouton pour sélectionner les haut-parleurs à utiliser par votre TomTom GO pour la musique et les instructions vocales. Les options suivantes sont disponibles :

- **Haut-parleur interne**
- **Périphérique Hi-Fi Bluetooth**
- **Sortie (câble audio)**

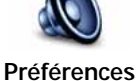

**de hautparleur**

Ce bouton est disponible uniquement si toutes les options du menu sont visibles. Pour afficher toutes les options du menu, touchez **Afficher TOUTES les options** dans le menu Préférences.

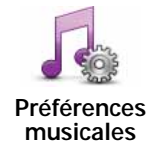

Touchez ce bouton pour modifier la façon dont votre GO doit se comporter quand il diffuse de la musique.

- **Chansons aléatoires**
- **Répéter chanson**
- **Réduire la luminosité**
- **Afficher le bouton musique en mode conduite**
- **Basculer automatiquement en mode conduite**
- **Diaporama**

## **Préférences de démarrage**

Ce bouton est disponible uniquement si toutes les options du menu sont visibles. Pour afficher toutes les options du menu, touchez **Afficher TOUTES les options** dans le menu Préférences.

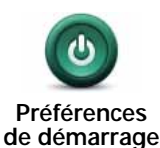

Touchez ce bouton pour sélectionner les actions survenant au démarrage de votre GO. Les options suivantes sont disponibles :

- **Reprendre au dernier point** votre GO démarre avec le dernier écran affiché lorsque vous avez éteint votre appareil.
- **Afficher le mode conduite** votre GO démarre et affiche le mode Conduite.
- **Demander une destination** votre GO démarrera avec le menu **Naviguer vers...**. Vous pouvez entrer immédiatement une destination.
- **Afficher le menu principal** votre GO démarrera avec le menu principal.
- **Démarrer le** TomTom **Juke-box** : votre GO démarre en ouvrant le jukebox TomTom.
- **Lancer le diaporama** votre GO démarrera en lançant un diaporama des images qui y sont stockées. Pour interrompre le diaporama, touchez l'écran.

Il vous sera demandé si vous souhaitez modifier l'image de démarrage de votre GO.

Touchez **Non** pour mettre fin à l'affichage des photos stockées dans votre GO et **Oui** pour les visualiser ; touchez une photo pour la sélectionner comme écran de démarrage.

Ce bouton est disponible uniquement si toutes les options du menu sont visibles. Pour afficher toutes les options du menu, touchez **Afficher TOUTES les options** dans le menu Préférences.

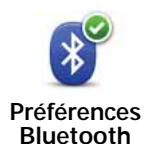

Touchez ce bouton pour gérer la fonctionnalité Bluetooth sur votre TomTom GO.

**Important** : Dans des lieux comme les hôpitaux et les avions, vous êtes tenu d'éteindre Bluetooth sur tous vos appareils électroniques.

Vous pourrez sélectionner l'une des options suivantes :

- **Désactiver Bluetooth/Activer Bluetooth** active ou désactive la fonction Bluetooth de votre GO. Si vous désactivez Bluetooth, vous ne pourrez plus accéder à toutes les autres options.
- **Se connecter au périphérique Bluetooth** vous connecte à un autre appareil utilisant Bluetooth.
- **Désactiver les appels mains libres/Activer les appels mains libres** active ou désactive les appels mains libres sur votre appareil GO.
- **Désactiver les données sans fil/Activer les données sans fil** active ou désactive le transfert de données sans fil.

## **Mode Avion**

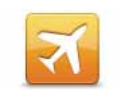

Touchez ce bouton pour activer ou désactiver toutes les connexions sans fil sur votre appareil de navigation, comme les communications mobiles GSM et Bluetooth.

**Mode Avion**

Ceci est important lorsqu'on accède à des zones où il est obligatoire d'éteindre les appareils qui émettent des signaux radio, comme dans les hôpitaux.

## **Envoyer/recevoir des fichiers**

Ce bouton est disponible uniquement si toutes les options du menu sont visibles. Pour afficher toutes les options du menu, touchez **Afficher TOUTES les options** dans le menu Préférences.

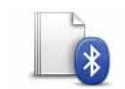

Touchez ce bouton pour envoyer ou recevoir des fichiers, comme des itinéraires ou des voix, en utilisant votre GO avec d'autres appareils Bluetooth.

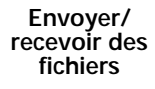

**Compte Mon TomTom** 

Ce bouton est disponible uniquement si toutes les options du menu sont visibles. Pour afficher toutes les options du menu, touchez **Afficher TOUTES les options** dans le menu Préférences.

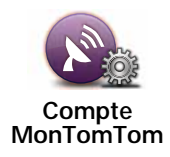

Touchez ce bouton pour vous connecter à votre compte TomTom.

Si vous avez plus d'un compte TomTom ou si plusieurs personnes partagent le même TomTom GO, vous pouvez passer sur un autre compte TomTom.

## **Préférences de sauvegarde de la batterie**

Ce bouton est disponible uniquement si toutes les options du menu sont visibles. Pour afficher toutes les options du menu, touchez **Afficher TOUTES les options** dans le menu Préférences.

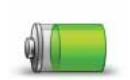

Touchez ce bouton pour configurer votre GO de telle sorte qu'il économise de l'énergie dans la mesure du possible. Les options suivantes sont disponibles :

- **Préférences de sauvegarde de la batterie**
- **Ne jamais éteindre l'écran**
- **Éteindre l'écran entre les instructions**
- **Toujours éteindre l'écran**

Puis sélectionner si vous souhaitez ou non **Éteindre en cas d'interruption de l'alimentation externe**.

## **Changer de langue**

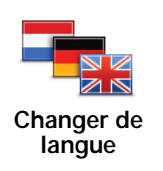

Touchez ce bouton pour modifier la langue utilisée pour tous les boutons et messages que vous voyez sur votre GO.

Vous disposez d'un grand choix de langues. Quand vous changez de langue, il vous est aussi proposé de changer de voix.

## **Régler horloge**

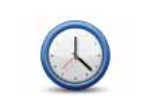

Touchez ce bouton pour définir le type d'horloge qui sera affiché et régler l'heure.

**Régler horloge**

La solution la plus facile pour régler l'heure est de toucher le bouton **Sync**. L'heure sur votre GO sera définie à partir des informations GPS.

*Remarque : Après avoir utilisé Sync pour définir l'heure, il se peut que vous deviez ajuster l'heure en fonction de votre fuseau horaire. Votre GO calcule votre fuseau horaire et conserve toujours l'heure exacte à partir des informations GPS.* 

*Vous ne pouvez utiliser Sync que si vous avez une réception GPS. Par conséquent, vous ne pouvez pas régler l'horloge de cette façon lorsque vous êtes à l'intérieur.*

**Masquer conseils / Afficher conseils**

Ce bouton est disponible uniquement si toutes les options du menu sont visibles. Pour afficher toutes les options du menu, touchez **Afficher TOUTES les options** dans le menu Préférences.

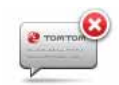

Touchez ce bouton pour que votre GO cesse d'afficher les conseils.

Pour réactiver les conseils, touchez **Afficher conseils**.

**Masquer conseils**

## **Réinitialiser valeurs par défaut**

Ce bouton est disponible uniquement si toutes les options du menu sont visibles. Pour afficher toutes les options du menu, touchez **Afficher TOUTES les options** dans le menu Préférences.

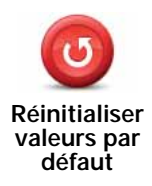

Touchez ce bouton pour réinitialiser les valeurs par défaut de votre TomTom GO.

Tous vos paramètres, y compris les favoris, votre position de domicile, les avertissements de PI et tous les itinéraires que vous avez créés sont supprimés.

# **13. Points d'intérêt**

Les Points d'intérêt ou PI sont des lieux utiles sur la carte. En voici quelques exemples :

- Restaurants
- Hôtels
- Musées
- Parkings
- Stations service

*Remarque : Vous pouvez signaler des PI manquants ou modifier des PI existants à l'aide de Map Share et partager vos corrections avec la communauté Map Share.*

**Créer des PI**

- 1. Touchez l'écran pour afficher le menu principal.
- 2. Touchez **Modifier les préférences**.
- 3. Touchez **Gérer les PI**.

Ce bouton est disponible uniquement si toutes les options du menu sont visibles. Pour afficher toutes les options du menu, touchez **Afficher TOUTES les options** dans le menu Préférences.

4. Avant de pouvoir ajouter un PI, vous devez créer au moins une catégorie de PI. Chaque PI est attribué à une catégorie de PI. Vous pouvez ajouter des PI uniquement aux catégories que vous avez créées vous-même.

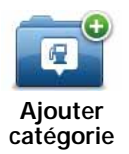

Touchez **Ajouter catégorie**.

- 5. Entrez un nom pour votre catégorie de PI, par exemple 'Amis' ou 'Restaurants favoris'. Puis, sélectionnez un marqueur pour votre catégorie de PI.
- 6. Touchez **Ajouter PI**.

**Ajouter PI**

Touchez ce bouton pour ajouter un PI.

- 7. Un message vous invite à nommer le PI.
- 8. Sélectionnez la catégorie de PI dans laquelle vous souhaitez ajouter le PI.
- 9. Sélectionnez l'emplacement de votre PI dans la liste ci-dessous.

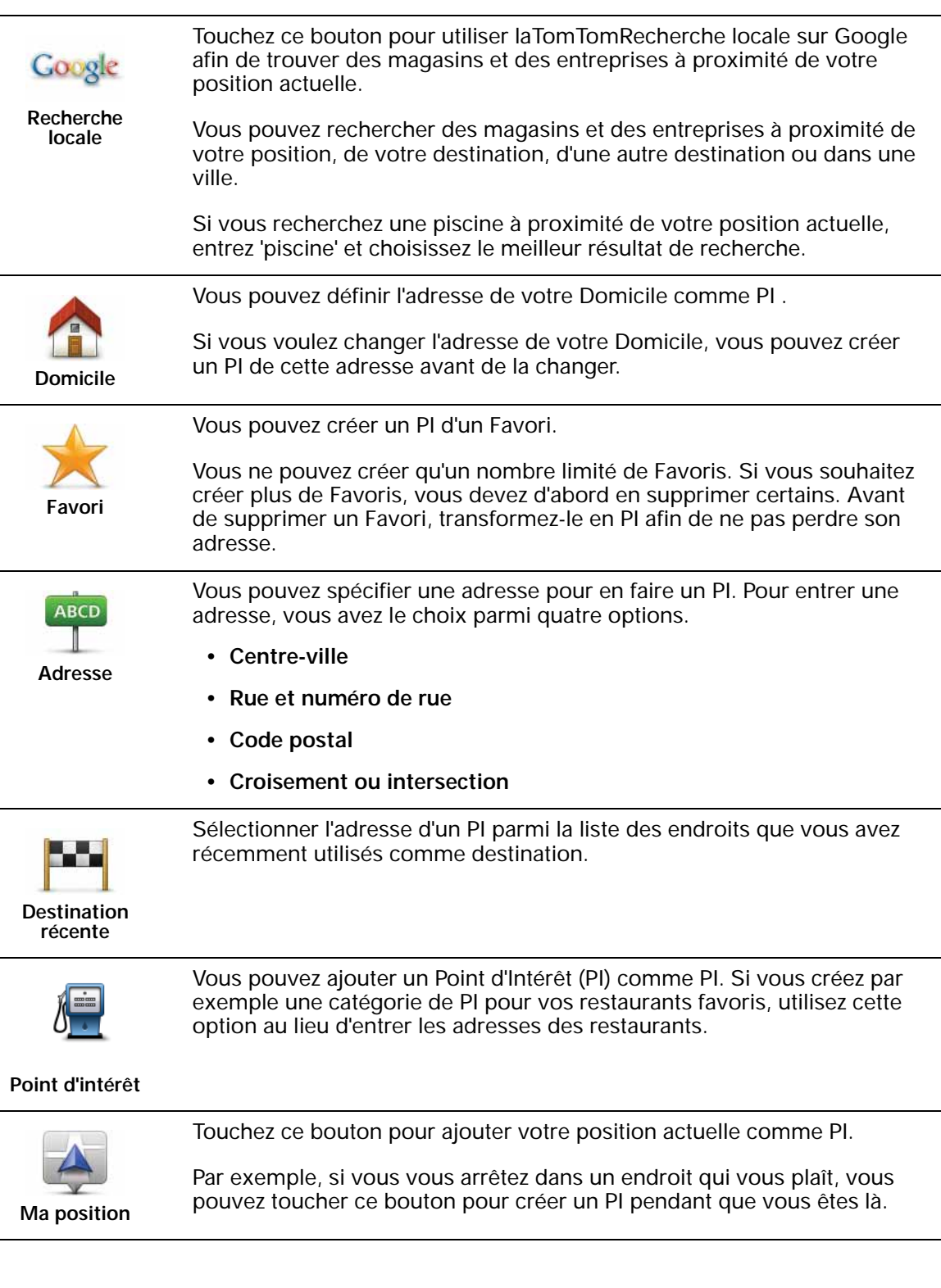

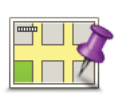

**Point sur la carte**

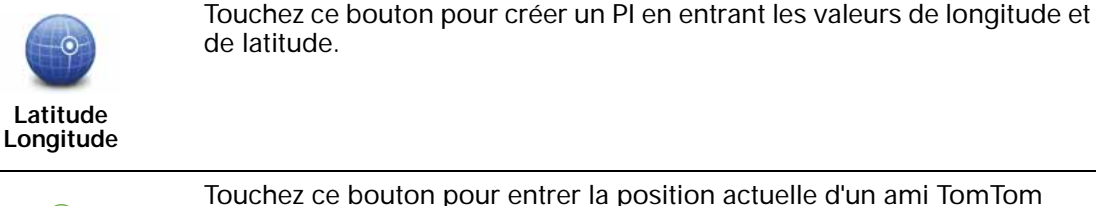

Touchez ce bouton pour créer un PI en utilisant le navigateur de carte.

Sélectionnez l'emplacement du PI avec le curseur, puis touchez **Terminé**.

Touchez ce bouton pour entrer la position actuelle d'un ami TomTom dans vos PI.

**TomTom Ami**

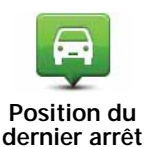

Touchez ce bouton pour sélectionner votre dernière position enregistrée comme destination.

Ceci peut être utile si votre GO n'arrive pas à garder un signal GPS de qualité, comme lorsque vous traversez un long tunnel.

*Remarque : Vous pouvez signaler des PI manquants ou modifier des PI existants à l'aide de Map Share et partager vos corrections avec la communauté Map Share.*

## **Navigation vers un PI**

Vous pouvez choisir un PI comme destination. Si vous circulez dans une ville que vous ne connaissez pas, par exemple, vous pouvez choisir un PI pour trouver un parking.

- 1. Touchez l'écran pour afficher le menu principal.
- 2. Touchez **Naviguer vers...** dans le Menu principal.
- 3. Touchez **Point d'intérêt**.
- 4. Touchez **PI dans la ville**.
- 5. Réduisez le choix de PI en sélectionnant la zone où se trouve le PI.

Vous pouvez sélectionner l'une des options suivantes :

- **PI à proximité** vous permet de choisir une liste de PI près de votre position actuelle.
- **PI dans la ville** vous permet de trouver un PI dans une ville donnée.
- **PI proche du domicile** vous permet de choisir une liste de PI près de votre position de domicile.

Vous pouvez sélectionner une liste de PI le long de votre parcours ou près de votre destination. Choisissez l'une de ces options :

- **PI en chemin**
- **PI à destination**

*Remarque : le dernier PI consulté est également affiché pour vous permettre de planifier un parcours plus rapidement.*

- 6. Tapez le nom de la ville que vous souhaitez visiter et sélectionnez-la quand elle apparaît dans la liste.
- 7. Sélectionnez la catégorie de PI :

Tapez **Toute catégorie de PI** pour rechercher un PI par catégorie de nom.

Touchez la catégorie de PI, si elle s'affiche.

Touchez la flèche pour choisir dans toute la liste de catégories. Sélectionnez la catégorie dans la liste ou commencez à taper son nom et sélectionnez-la lorsqu'elle s'affiche dans la liste.

#### 8. Touchez **Parking couvert**.

9. Sélectionnez le PI vers lequel vous souhaitez naviguer dans la liste de PI affichés.

Le tableau ci-dessous vous explique les distances qui sont affichées à côté de chaque PI.

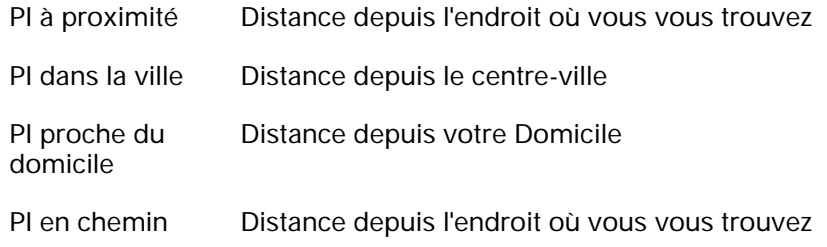

PI à destination Distance depuis votre destination

Si vous connaissez le nom du PI, touchez **Chercher** et tapez son nom. Sélectionnez-le dans la liste quand il apparaît.

L'écran suivant affiche des informations plus détaillées, y compris l'emplacement du PI sur la carte et son numéro de téléphone, le cas échéant.

Touchez **Sélectionner** pour confirmer que vous souhaitez planifier un parcours vers ce PI.

Une fois que vous avez sélectionné un PI, le parcours vers ce PI est calculé par votre TomTom GO.

*Remarque : Vous pouvez aussi utiliser la recherche locale sur Google pour trouver des magasins et des entreprises où que vous soyez. Pour de plus amples informations, voir le chapitre sur les services LIVE.*

**Affichage des PI (Points d'intérêt) sur la carte**

1. Touchez **Afficher PI sur la carte** dans le menu Préférences.

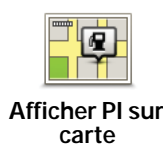

2. Sélectionnez les catégories de PI à afficher sur la carte.

Touchez **Chercher** pour rechercher un PI par son nom.

3. Touchez **Terminé**.

Les PI que vous avez sélectionnés sont affichés sous forme de symboles sur la carte.

**Appeler un PI**

Votre TomTom GO connaît le numéro de téléphone de nombreux Points d'intérêt (PI). Vous pouvez, par exemple, appeler un restaurant pour réserver une table.

- 1. Dans le menu principal, touchez **Téléphone portable**.
- 2. Touchez **Appeler...**.
- 3. Touchez **Point d'intérêt**.
- 4. Sélectionnez le PI que vous souhaitez appeler.

L'emplacement sur la carte et le numéro de téléphone s'affichent sur la carte.

5. Touchez **Numéroter**

Votre TomTom GO compose le numéro de téléphone avec votre téléphone portable.

**Comment puis-je programmer des avertissements pour des PI ?**

- 1. Appuyez sur l'écran pour afficher le menu principal.
- 2. Touchez **Modifier les préférences**.
- 3. Touchez **Gérer les PI**.

*Note : La fonction Gérer les PI n'est disponible que lorsque tous les boutons du menu sont affichés. Pour afficher tous les boutons du menu, touchez Afficher TOUTES les options dans le menu Préférences.*

4. Touchez **Avertir des PI imminents**.

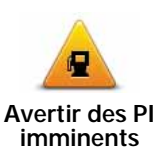

Touchez ce bouton pour recevoir un avertissement lorsque vous passez à proximité d'un PI.

5. Sélectionnez la catégorie de PI pour laquelle vous souhaitez être averti.

Sélectionnez la catégorie dans la liste ou commencez à taper son nom et sélectionnez-la lorsqu'elle s'affiche dans la liste.

- 6. Définissez à quelle distance du PI vous souhaitez recevoir l'avertissement.
- 7. Choisissez le son de l'avertissement pour la catégorie de PI que vous avez sélectionnée.

**Gérer les PI (Points d'intérêt)**

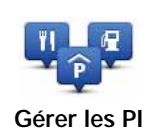

Touchez **Gérer les PI** dans le menu Préférences.

*Note : La fonction Gérer les PI n'est disponible que lorsque tous les boutons du menu sont affichés. Pour afficher tous les boutons du menu, touchez Afficher TOUTES les options dans le menu Préférences.*

Par exemple, vous pouvez :

- Créer vos propres catégories de PI et y ajouter des PI.
- Définir des avertissements quand vous approchez des PI.

#### **Quel est l'intérêt de créer mes propres PI ?**

Un PI fonctionne comme un raccourci. Une fois que vous avez enregistré un endroit comme PI, vous n'avez plus jamais à retaper l'adresse de ce PI. En outre, lorsque vous créez un PI, vous pouvez enregistrer d'autres données en plus de son emplacement.

- Numéro de téléphone lorsque vous créez un PI, vous pouvez également enregistrer son numéro de téléphone.
- Catégories lorsque vous créez un PI, vous devez le mettre dans une catégorie.

Vous pouvez, par exemple, créer une catégorie de PI nommée "Restaurants favoris". Enregistrez le numéro de téléphone avec chaque PI afin de pouvoir les appeler avec votre GO pour réserver une table.

Vous pouvez, par exemple, créer une catégorie de PI nommée "Restaurants favoris". Enregistrez le numéro de téléphone avec chaque PI afin de pouvoir l'appeler pour réserver une table.

*Remarque : Vous pouvez signaler les PI manquants ou modifier les PI existants à l'aide de Map Share et partager vos corrections avec la communauté Map Share.*

# **14. Planification d'itinéraire**

## **Qu'est-ce qu'un itinéraire ?**

Un itinéraire est un trajet qui comporte des arrêts en plus de votre destination finale.

Il comprend les éléments indiqués ci-dessous.

- Destination lieu sur votre trajet où vous souhaitez vous arrêter.
- Étape lieu par lequel vous souhaitez passer sans vous arrêter au cours de votre trajet.

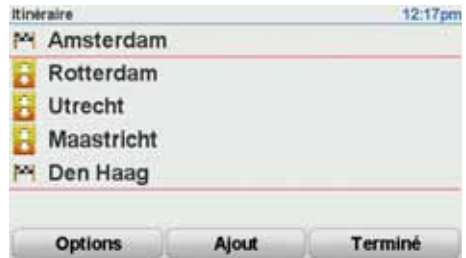

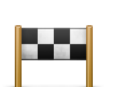

Les destinations sont indiquées par ce symbole.

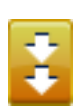

Les étapes sont indiquées par ce symbole.

**Quand puis-je utiliser un itinéraire ?**

Vous pouvez définir des itinéraires pour des voyages comme :

- Vacances en voiture dans un pays avec de nombreux arrêts.
- Voyage de deux jours en voiture avec un arrêt pour la nuit.
- Une brève excursion passant par des points d'intérêt.

 Dans tous ces exemples, vous pouvez toucher **Naviguer vers...** pour chaque endroit. Cependant, si vous utilisez un itinéraire, vous pouvez gagner du temps en planifiant chaque chose à l'avance.

### **Créer un itinéraire**

- 1. Touchez l'écran pour afficher le menu principal.
- 2. Touchez **Planification d'itinéraire**.

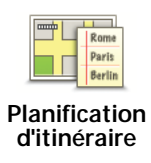

L'écran de planification d'itinéraires s'affiche. Au début, il n'y a pas d'éléments dans l'itinéraire.

*Remarque : Ce bouton est disponible uniquement si toutes les options du menu sont visibles. Pour afficher toutes les options du menu, touchez Afficher TOUTES les options dans le menu Préférences.*

3. Touchez **Ajout** et sélectionnez un endroit.

**Conseil :** vous pouvez ajouter des éléments à votre itinéraire dans l'ordre que vous souhaitez et revoir cet ordre ultérieurement.

## **Suivre un itinéraire**

Quand vous utilisez un itinéraire pour naviguer, votre trajet est calculé jusqu'à votre première destination sur celui-ci. Votre TomTom GO calcule la distance et le temps restants jusqu'à votre première destination et non pour tout votre itinéraire.

Dès que vous commencez à utiliser un itinéraire, votre trajet est calculé à partir de votre position actuelle. Vous n'avez pas besoin de définir un point de départ.

Lorsque vous avez passé une étape ou atteint une destination, celle-ci est indiquée comme ayant été visitée.

Les étapes sont indiquées sur la carte. Votre GO ne vous préviendra pas à l'approche d'une étape, ni quand vous y arriverez.

## **Organiser un itinéraire**

Touchez un élément de votre itinéraire afin d'ouvrir une page avec des boutons pour modifier cet élément. Les boutons disponibles sont affichés cidessous.

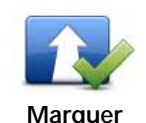

**comme étape**

Vous pouvez transformer une étape en destination en utilisant ce bouton.

Souvenez-vous que les étapes sont des points sur votre trajet vers votre destination par où vous souhaitez passer et que les destinations sont les lieux où vous souhaitez vous arrêter.

Ce bouton ne s'affiche que si l'élément que vous avez touché est une destination.

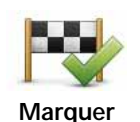

**comme destination**

Vous pouvez transformer une étape en une destination en utilisant ce bouton.

Souvenez-vous que les destinations sont des lieux où vous souhaitez vous arrêter et que les étapes sont des points sur votre trajet vers votre destination par où vous souhaitez passer.

Ce bouton ne s'affiche que si l'élément que vous avez touché est une étape.

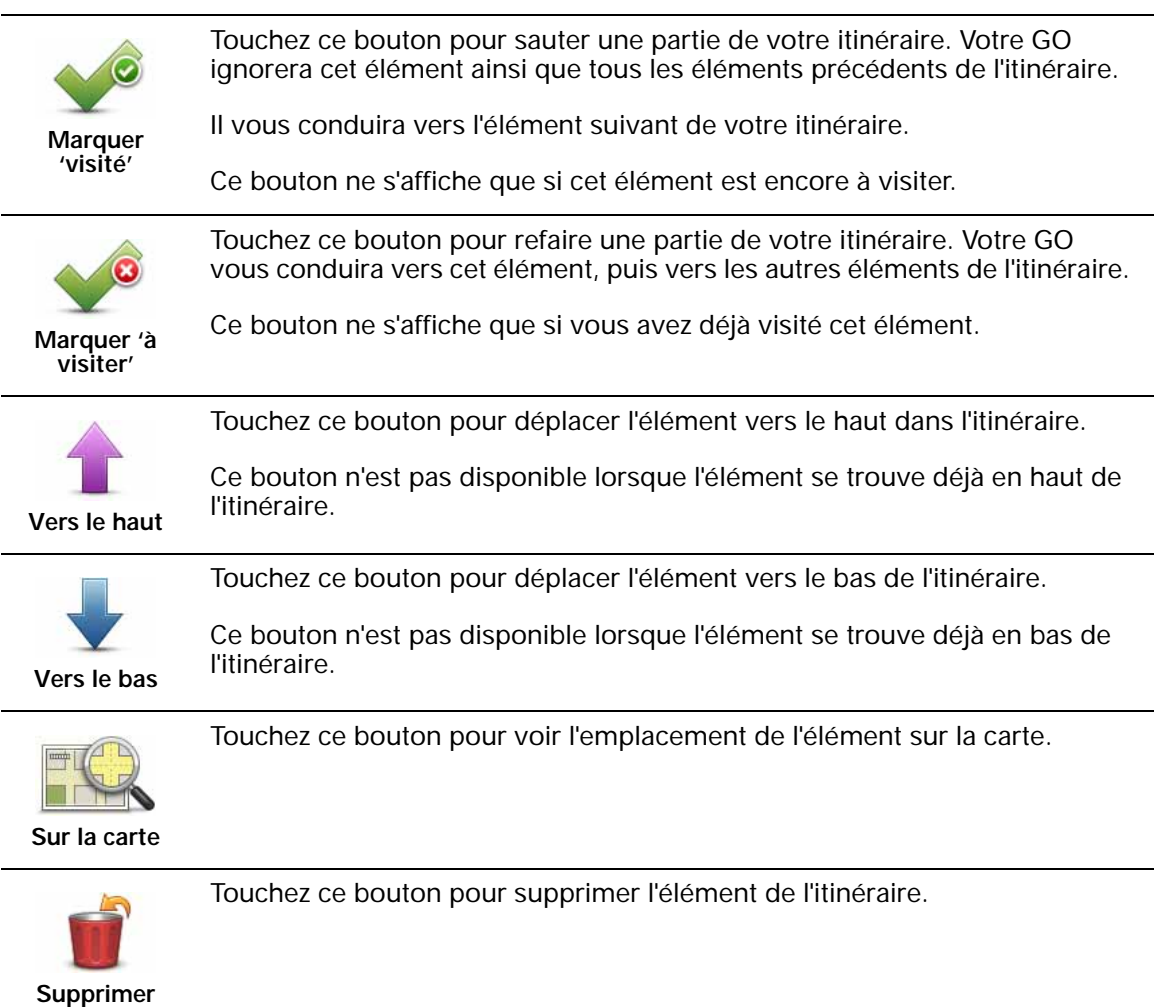

## **Commencer à utiliser un itinéraire**

Touchez **Options**, puis touchez **Lancer la navigation**.

Pour enregistrer un itinéraire, touchez **Enregistrer itinéraire**.

Pour charger un itinéraire sauvegardé, touchez **Charger itinéraire**.

Pour créer un nouvel itinéraire, touchez **Nouvel itinéraire** et pour en supprimer un, touchez **Supprimer un itinéraire**.

## **15. Aidez-moi !**

Aidez-moi ! **Aidez-moi !**est une façon simple de rejoindre des services d'urgence et d'autres services spécialisés ou de les contacter par téléphone.

Si, par exemple, vous êtes impliqué dans un accident de voiture, vous pouvez utiliser **Aidez-moi !** pour appeler l'hôpital le plus proche et lui indiquer votre position exacte.

**Conseil** : Si vous ne voyez pas le bouton **Aidez-moi !** dans le menu principal, touchez **Afficher TOUTES les options** dans le menu Préférences.

### **Comment utiliser Aidez-moi ! pour appeler un service local ?**

Vous pouvez utiliser **Aidez-moi!** pour chercher un service d'assistance puis l'appeler par téléphone et l'informer des coordonnées de votre position actuelle.

Lorsque vous recherchez un service d'assistance, une liste des établissements les plus proches s'affiche. Sélectionnez l'un des centres de la liste pour afficher son adresse et son numéro de téléphone ainsi que votre position actuelle sur la carte.

Si votre téléphone est connecté à votre GO, votre GO compose automatiquement le numéro de téléphone.

Pour utiliser **Aidez-moi !** afin de localiser un service d'assistance, d'appeler ce service par téléphone et de vous rendre de votre position actuelle jusqu'à celui-ci, procédez comme suit :

- 1. Touchez l'écran pour afficher le menu principal.
- 2. Touchez **'Aidez-moi !'**
- 3. Touchez **Appeler service d'assistance**.
- 4. Sélectionnez le type de service dont vous avez besoin, par exemple, Hôpital le plus proche.
- 5. Pour composer son numéro, sélectionnez un centre dans la liste. Le plus proche figure en haut de la liste.

Lorsque l'appel est pris, votre GO indique votre position sur la carte avec une description de l'endroit. Cette fonctionnalité vous aide à préciser l'endroit où vous vous trouvez lorsque vous effectuez l'appel.

6. Pour vous rendre jusqu'au service d'assistance à pied, touchez **Parcours à pied**.

Votre GO commence à vous indiquer le chemin vers votre destination.

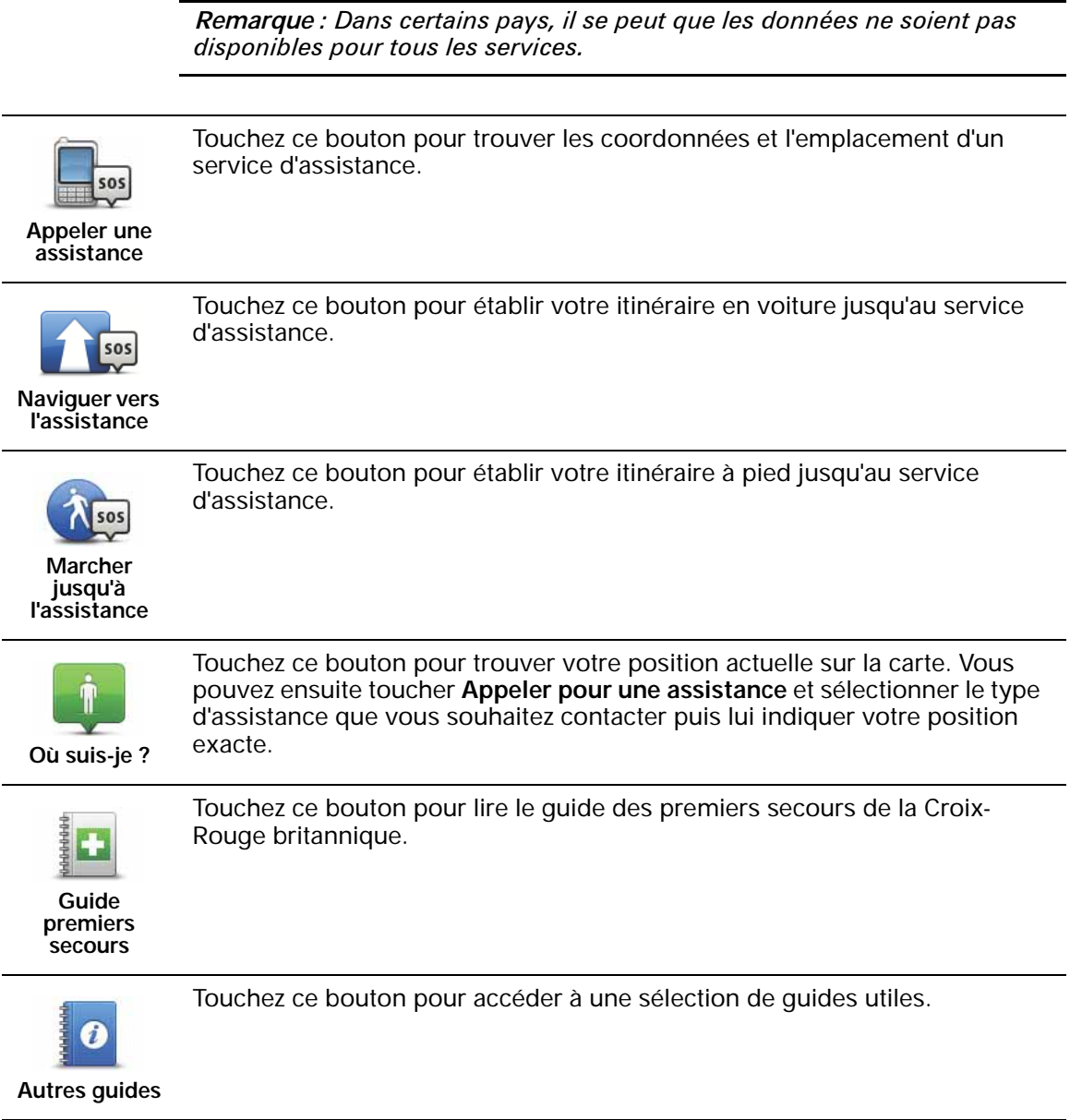

## **16. Appels mains libres**

### **Appels mains libres**

Si vous possédez un téléphone portable équipé de Bluetooth, vous pouvez utiliser votre TomTom GO pour effectuer des appels et pour envoyer et recevoir des messages.

*Remarque : Tous les téléphones ne sont pas compatibles et certains ne prennent pas en charge toutes les fonctionnalités. Pour plus d'informations, rendez-vous sur tomtom.com/phones/compatibility*

### **Connexion à votre téléphone**

Vous devez d'abord établir une connexion entre votre téléphone portable et votre TomTom GO.

Touchez **Téléphone portable** dans le **Menu principal**, puis suivez les instructions à l'écran.

Il vous suffit d'effectuer cette procédure une seule fois, ensuite votre TomTom GO mémorisera votre téléphone.

### **Configurer les services TomTom**

Une fois la connexion établie avec votre téléphone, vous pouvez configurer une connexion de données sans fil pour les services TomTom.

### **Conseils**

- Assurez-vous que vous avez activé Bluetooth® sur votre téléphone.
- Assurez-vous que votre téléphone est réglé en tant que 'repérable' ou 'visible par tous'.
- Il se peut que vous deviez entrer le mot de passe '0000' dans votre téléphone pour pouvoir vous connecter à votre TomTom GO.
- Faites de votre TomTom GO un appareil reconnu par votre téléphone. Sinon, vous devrez entrer '0000' à chaque fois.

Voir le guide d'utilisation de votre téléphone pour obtenir davantage d'informations sur les réglages Bluetooth®.

### **Votre répertoire téléphonique**

Vous pouvez copier le répertoire de votre téléphone portable sur votre TomTom GO pour pouvoir passer des appels en touchant simplement votre écran.

C'est le moyen le plus sûr de passer des appels mains libres.

*Remarque : Vous pouvez copier votre répertoire sur votre TomTom GO à tout moment. Dans le menu Téléphone portable, touchez Obtenir les numéros du téléphone.* 

*Tous les téléphones ne peuvent pas transférer votre répertoire téléphonique sur votre GO. Pour de plus amples informations, consultez le site www.TomTom.com/phones/compatibility*

### **Passer un appel**

Une fois que la connexion est établie avec votre téléphone, vous pouvez passer des appels.

- 1. Touchez **Téléphone portable** dans le menu principal.
- 2. Touchez **Appeler**.

*Remarque : Assurez-vous que votre téléphone est bien sélectionné. Le téléphone actuel est affiché en bas de l'écran.*

- 3. Touchez **Numéro** pour saisir le numéro à appeler.
- 4. Effectuez une des opérations suivantes :
	- Touchez **Domicile** pour appeler votre position de domicile. Si vous n'avez pas entré de numéro pour votre adresse de Domicile, ce bouton n'est pas disponible. Pour entrer un numéro, touchez **Changer de numéro personnel** dans le menu **Préférences du téléphone**.
	- Touchez **Numéro** pour saisir le numéro à appeler.
	- Touchez **Point d'intérêt** pour choisir un Point d'intérêt (PI) à appeler. Si votre GO connaît le numéro de téléphone d'un PI, il l'affiche à côté du PI.
	- Touchez **Entrée du répertoire** pour sélectionner un contact de votre répertoire.

*Remarque : Si vous n'avez pas copié votre répertoire sur votre TomTom GO, le bouton Entrée du répertoire n'est pas accessible.*

- Touchez **Numéro récent** pour effectuer une sélection dans une liste de personnes ou de numéros que vous avez récemment appelés à partir de votre GO.
- Touchez **Interlocuteur récent** pour effectuer une sélection dans une liste de personnes ou de numéros qui vous ont récemment appelés. Seuls les appels reçus sur votre GO sont enregistrés dans cette liste.

**Récevoir un appel**

Lorsqu'une personne vous appelle, son nom et son numéro de téléphone s'affichent. Touchez l'écran pour accepter ou refuser l'appel.

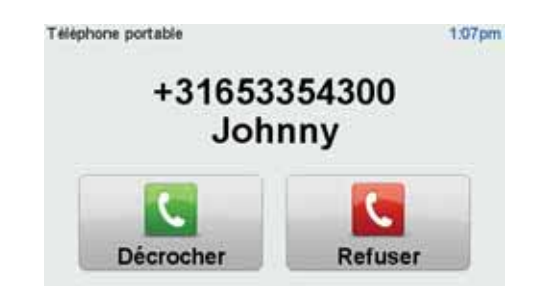

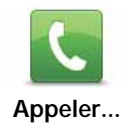

**Conseil** : Ce bouton s'affiche également dans le mode conduite en cours d'appel. Touchez ce bouton dans le Mode conduite pour afficher le menu Appeler et faire un appel...

## **Réponse automatique**

Vous pouvez dire à votre TomTom GO de répondre automatiquement à tous les appels après un certain temps. Touchez **Préférences du téléphone** dans le menu téléphone portable, puis touchez **Préférences de réponse automatique**.

Sélectionnez à quel moment votre TomTom GO doit répondre automatiquement à vos appels.

## **Partager votre TomTom GO**

Pour ajouter d'autres téléphones, procédez comme suit. Vous pouvez établir une liaison avec 5 téléphones portables au maximum.

- 1. Touchez **Téléphone portable** dans le menu principal.
- 2. Touchez **Se connecter à votre téléphone**.
- 3. Touchez **Chercher autre téléphone...** et suivez les instructions à l'écran.

Pour passer d'un téléphone à l'autre, touchez **Se connecter à votre téléphone** puis sélectionnez votre téléphone sur la liste.

**Menu d'appel**

Lorsque vous ouvrez le menu Appeler, les boutons suivants s'affichent :

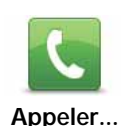

Touchez ce bouton pour effectuer un appel en utilisant votre téléphone portable.

Ce bouton s'affiche également dans le mode conduite en cours d'appel. Touchez ce bouton en mode conduite pour ouvrir le menu Appeler qui vous permet d'afficher les détails de l'appel ou d'y mettre fin.

**Conseil** : touchez ce bouton dans le mode conduite lors d'un appel pour afficher le menu Appeler.

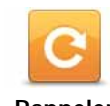

Touchez ce bouton pour recomposer un numéro de téléphone en utilisant votre téléphone portable.

**Rappeler**

Touchez ce bouton pour lire ou écrire un message.

**Lire/écrire un message**

**Préférences du téléphone** Touchez ce bouton pour configurer le mode de communication de votre TomTom GO avec votre téléphone portable.

 $\Box$ **Obtenir des** 

**numéros du téléphone**

Touchez ce bouton pour charger les contacts et numéros de téléphone de votre téléphone portable sur votre TomTom GO.

Touchez ce bouton pour gérer les téléphones portables qui seront connectés à votre TomTom GO. Vous pouvez créer le profil de cinq

téléphones portables différents au maximum.

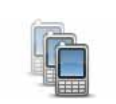

**Gérer les téléphones**

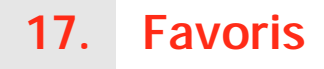

## **Qu'est-ce que les favoris ?**

Les favoris sont des lieux où vous allez souvent. Vous pouvez créer des favoris afin de ne pas avoir à entrer l'adresse à chaque fois que vous voulez vous y rendre.

Ce ne sont pas forcément des lieux que vous appréciez, mais simplement des adresses utiles.

## **Comment créer un favori ?**

Dans le menu principal, touchez **Ajouter un favori**.

Vous pouvez sélectionner l'emplacement de votre favori dans la liste cidessous.

Donnez à votre favori un nom facile à mémoriser. Votre GO suggérera toujours un nom, habituellement l'adresse du favori. Pour entrer un nom, il suffit de commencer à le taper. Vous n'avez pas besoin de supprimer le nom suggéré.

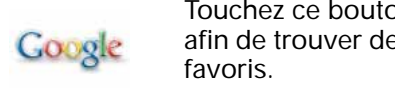

Touchez ce bouton pour utiliser la TomTomRecherche locale sur Google afin de trouver des magasins ou des entreprises et les enregistrer dans vos

**Recherche locale** Vous pouvez rechercher des magasins et des entreprises à proximité de votre position, de votre destination, d'une autre destination ou dans une ville.

> Si vous recherchez une piscine près de votre position actuelle, par exemple, entrez 'piscine' et choisissez le meilleur résultat.

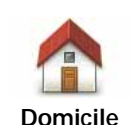

Vous pouvez entrer votre adresse de domicile dans vos favoris.

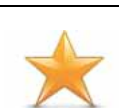

**Favori**

Vous ne pouvez pas créer de favori à partir d'un autre favori. Cette option ne sera jamais disponible dans ce menu.

Pour renommer un favori, touchez **Gérer les favoris** dans le menu Préférences.

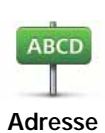

Vous pouvez spécifier une adresse pour en faire un favori. Pour entrer une adresse, vous avez le choix parmi quatre options.

- **Centre-ville**
- **Rue et numéro de rue**
- **Code postal**
- **Croisement ou intersection**

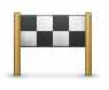

Sélectionnez un lieu favori parmi la liste de ceux que vous avez pris récemment comme destination.

**Destination récente**

Vous pouvez ajouter un point d'intérêt (PI) dans vos favoris.

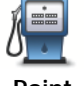

**Est-ce utile ?**

**Point d'intérêt**

Si vous visitez un PI que vous appréciez particulièrement, comme un restaurant, vous pouvez l'ajouter à vos favoris.

Pour ajouter un PI à vos favoris, touchez ce bouton, puis procédez comme suit :

1. Diminuez le choix des PI en sélectionnant la zone où le PI se situe.

Vous pouvez sélectionner l'une des options suivantes :

- **PI à proximité** pour effectuer une recherche dans une liste de PI proches de votre position actuelle.
- **PI dans la ville** pour choisir un PI dans une ville précise. Dans ce cas, vous devez spécifier une ville.
- **PI proche du domicile** pour effectuer une recherche dans une liste de PI proches de votre domicile.

Si vous naviguez vers une destination, vous pouvez également faire votre choix dans une liste de PI qui se trouvent sur votre parcours ou près de votre destination. Choisissez une des options suivantes :

- **PI en chemin**
- **PI à destination**
- 2. Sélectionnez une catégorie de PI.

Touchez la catégorie de PI si elle est affichée ou touchez la flèche pour faire votre choix dans la liste complète.

Tapez **Toute catégorie de PI** pour rechercher un PI par son nom.

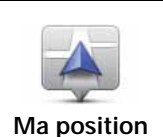

Touchez ce bouton pour ajouter votre position actuelle comme favori.

Par exemple, si vous vous arrêtez dans un endroit intéressant, vous pouvez toucher ce bouton pour créer un favori pendant que vous y êtes.

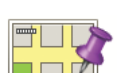

Touchez ce bouton pour créer un favori en utilisant le navigateur de carte.

**Point sur la carte**

Sélectionnez l'emplacement de votre favori à l'aide du curseur, puis touchez **Terminé**.

70

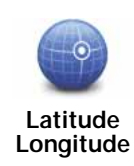

Touchez ce bouton pour créer un favori en entrant les valeurs de longitude et de latitude.

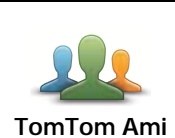

Touchez ce bouton pour créer un favori à partir de la position actuelle d'un ami TomTom.

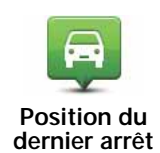

Touchez ce bouton pour sélectionner votre dernière position enregistrée comme destination.

## **Comment utiliser un favori ?**

Normalement, vous utiliserez un favori pour naviguer vers un lieu sans avoir à entrer l'adresse. Pour naviguer vers un favori, procédez comme suit :

- 1. Touchez l'écran pour afficher le menu principal.
- 2. Touchez **Naviguer vers...**
- 3. Touchez **Favori**.
- 4. Sélectionnez un favori dans la liste.

Votre GO vous calcule le parcours.

5. Une fois que votre parcours est calculé, touchez **Terminé**.

Votre GO commence immédiatement à vous guider vers votre destination avec des instructions vocales et des instructions visuelles à l'écran.

## **Comment changer le nom d'un favori ?**

- 1. Touchez l'écran pour afficher le menu principal.
- 2. Touchez **Modifier les préférences** pour afficher le menu Préférences.
- 3. Touchez **Gérer les favoris**.
- 4. Touchez le favori que vous souhaitez renommer.
- 5. Touchez **Renommer**.

## **Comment supprimer un favori ?**

- 1. Touchez l'écran pour afficher le menu principal.
- 2. Touchez **Modifier les préférences** pour afficher le menu Préférences.
- 3. Touchez **Gérer les favoris**.
- 4. Touchez le favori que vous souhaitez supprimer.
- 5. Touchez **Effacer**.

## **18. Musique et médias**

**Important**: Sélectionnez la musique ou d'autres médias uniquement quand vous êtes à l'arrêt. Il est dangereux de modifier des paramètres, sélectionner de la musique, lire des documents ou regarder des photos quand vous conduisez.

Sur votre TomTom GO, vous pouvez stocker et afficher des photos et des documents texte. Les photos doivent être enregistrées au format .jpg ou .bmp, et les fichiers texte au format .txt.

Le GO 940 peut stocker et lire la musique enregistrée sous forme de fichiers MP3, ainsi que les livres audio Audible®.

Vous pouvez aussi commander votre iPod avec votre GO et écouter la musique enregistrée sur votre iPod sur votre GO ou d'autres haut-parleurs connectés à votre GO. Un Active Dock vous permettant de connecter votre iPod à votre GO est disponible en tant qu'accessoire.

#### **Stocker de la musique et des photos sur votre GO**

Transférer des documents, des photos et des fichiers de musique de votre ordinateur à votre TomTom GO en utilisant TomTom HOME.

### **Écouter de la musique et des livres audio**

Pour écouter les fichiers de musique MP3 et les fichiers audio Audible® enregistrés sur votre TomTom GO940, procédez comme suit :

- 1. Touchez **Musique et médias** dans le menu principal.
- 2. Touchez TomTom **Juke-box** pour lancer le juke-box.

*Remarque : vous pouvez créer des listes de lecture avec une application tierce comme Itunes, Musicmatch ou Winamp.*

- **Liste de lecture** touchez ce bouton pour sélectionner une liste de lecture.
- **Artiste** touchez ce bouton pour sélectionner un titre d'un chanteur ou d'un groupe particulier.
- **Album** touchez ce bouton pour sélectionner un album sur la liste dans votre GO.
- **Chanson** touchez ce bouton pour sélectionner une chanson sur la liste dans votre GO.
- **Style** touchez ce bouton pour sélectionner un type de musique particulier.
- **Livres audio** touchez ce bouton pour sélectionner un livre audio.
*Remarque: les fichiers MP3 ne contiennent pas tous des informations sur le titre, comme le nom de l'artiste et le genre de musique. Si le fichier ne contient pas d'informations, le nom du fichier est utilisé en tant que titre du morceau.*

## **Lecture en cours**

Dès que vous avez choisi une chanson ou un livre audio, votre TomTom GO commence à lire ce titre, suivi des autres morceaux de la liste.

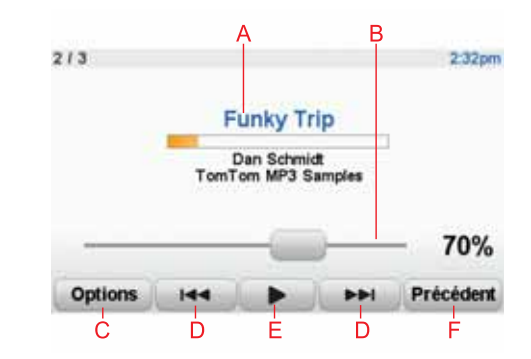

AInformations sur le titre.

BVolume - modifiez le volume du son en déplaçant le curseur.

- CLe bouton des **Options**. Vous pouvez, par exemple, choisir de réécouter un titre précis ou des morceaux de façon aléatoire. Vous pouvez modifier ces options.
	- **Chansons aléatoires** la prochaine chanson sera sélectionnée au hasard.
	- **Répéter chanson** la chanson que vous écoutez sera répétée.
	- **Réduire la luminosité** la luminosité est réduite uniquement sur l'écran de lecture.
	- **Afficher le bouton Musique en mode conduite** vous permet d'accéder rapidement à votre musique.
	- **Basculer automatiquement en mode conduite** quand une chanson démarre, le mode conduite s'affiche.
	- **Diaporama** vos photos s'affichent et votre musique est diffusée simultanément.

DAller au titre suivant ou précédent.

ELire ou mettre en pause le morceau sélectionné.

FTouchez le bouton **Précédent** pour revenir au TomTom juke-box. La musique continue d'être diffusée. Touchez **Lecture...** dans le juke-box pour ouvrir le juke-box et gérer la musique.

Si vous écoutez des livres audio, il existe aussi des boutons pour aller au chapitre précédent ou suivant. Quand vous arrêtez l'écoute d'un livre audio, votre GO mémorise l'endroit où vous vous êtes arrêté.

Pour en savoir plus sur les livres audio, allez dans l'espace shopping de TomTom HOME.

## **Émetteur FM**

Un émetteur FM fonctionnant comme une station de radio est intégré à votre GO. En d'autres termes, vous pouvez utiliser votre GO pour écouter des fichiers MP3 sur les haut-parleurs de votre autoradio.

Pour paramétrer l'émetteur FM, procédez comme suit :

- 1. Allumez votre autoradio et réglez-le sur une fréquence non utilisée par une station de radio.
- 2. Sur votre TomTom GO, touchez **Modifier les préférences** dans le menu principal, puis **Préférences de haut-parleur**.
- 3. Sélectionnez le type de haut-parleur que vous souhaitez utiliser pour les instructions vocales.
- 4. Sélectionnez le type de haut-parleur que vous souhaitez utiliser pour la musique. **FM sur votre autoradio** pour écouter de la musique

Sélectionnez **FM sur votre autoradio**pour écouter de la musique via votre autoradio

5. Touchez **OK**

Votre GO commence immédiatement à émettre sur votre autoradio. Il vous indique la fréquence d'émission utilisée.

- 6. Touchez **Modifier** pour changer la fréquence utilisée par votre GO.
- 7. Entrez la fréquence, non utilisée par d'autres stations radio, que vous avez trouvée sur votre autoradio. Touchez **OK**.

Votre GO commence à émettre le son sur votre autoradio sur la nouvelle fréquence que vous avez entrée. Votre GO transmet une instruction de test de façon répétée jusqu'à ce que vous touchiez **Terminé**.

Pour que votre GOcesse d'émettre, touchez **Arrêt**.

Le bouton Émetteur FM s'affiche automatiquement en mode conduite ou dans le menu abrégé quand vous l'utilisez. Touchez le bouton Émetteur FM pour cesser l'émission ou modifier la fréquence utilisée.

*Remarque : Lorsque vous arrivez dans une zone où une station de radio émet sur la même fréquence que celle que vous utilisez pour l'émetteur FM, il se peut que vous deviez utiliser une autre fréquence.*

## **Utiliser votre iPod® avec votre TomTom GO**

Vous pouvez alors commander votre iPod avec votre GO. Un Active Dock vous permettant de connecter votre iPod à votre GO est disponible en tant qu'accessoire.

Le son de votre iPod sera diffusé sur le haut-parleur interne de votre GO ou un haut-parleur externe, selon l'option sélectionnée.

### **Regarder des photos**

- 1. Touchez **Musique et médias** dans le menu Principal.
- 2. Touchez **Galerie photo**.

La galerie photo s'ouvre, affichant des miniatures (vignettes) de toutes les photos sur votre GO.

Touchez les flèches pour faire défiler les vignettes.

Touchez **Diaporama** pour lancer un diaporama.

Touchez la vignette d'une photo pour voir cette photo en grand.

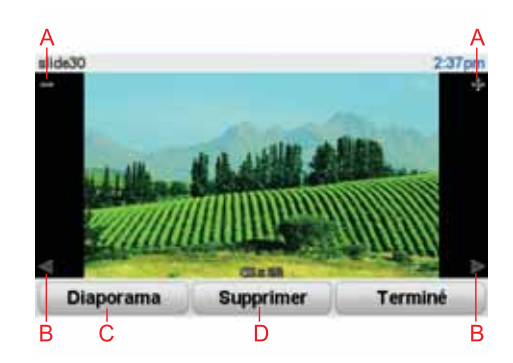

A Boutons permettant d'agrandir ou de réduire la photo.

BBoutons pour se déplacer vers la photo précédente ou suivante.

CTouchez **Diaporama** pour lancer un diaporama.

DTouchez **Supprimer** pour supprimer une photo.

## **19. LIVE Services**

### **Disponibilité régionale**

*Remarque : Les services LIVE sont disponibles uniquement dans les pays couverts. Pour plus d'informations sur les services disponibles dans votre pays, rendez-vous sur tomtom.com.*

## **Avertissement de sécurité**

Votre TomTom GO contient un module GSM/GPRS qui peut interférer avec des appareils électriques comme les stimulateurs cardiaques, les appareils auditifs et les instruments d'aviation.

Les interférences avec ces appareils peuvent mettre en danger la santé ou la vie d'autrui.

Ne pas utiliser à proximité d'unités électriques non protégées ou dans des zones où l'utilisation des téléphones portables est interdite comme les hôpitaux et les avions.

## **Abonnements aux services LIVE**

#### **Vérifier votre abonnement aux services LIVE**

Vous pouvez vérifier l'état de votre abonnement à tout moment en procédant comme indiqué ci-dessousGO.

Dans le menu principal, touchez **Services TomTom**, puis **Mes services**

Votre GO vous avertira lorsque votre abonnement aux services LIVE approchera de sa date de renouvellement.

Pour plus d'informations sur l'abonnement aux services LIVE et les modalités de règlement, rendez-vous sur **tomtom.com/services**.

#### **Renouveler votre abonnement aux services LIVE avec votre GO**

1. dans le menu principal, touchez **Services TomTom** , puis **Mes services**.

L'état actuel de votre abonnement aux services LIVE s'affiche.

2. Touchez le service que vous souhaitez renouveler.

Votre GOvous demande de confirmer que vous souhaitez renouveler votre abonnement.

3. Touchez **Oui**.

La demande de renouvellement est envoyée à TomTom. Vous pouvez effectuer votre paiement en ligne à la date indiquée sur votre GO au plus tard.

#### **Renouveler votre abonnement aux services LIVE avec votre TomTom HOME**

1. Connectez votre GO à votre ordinateur.

TomTom HOME démarre et se connecte à votre GO.

- 2. Ouvrez la section Services LIVE.
- 3. Vérifiez l'état de votre abonnement et cliquez sur le service que vous souhaitez renouveler.

Vous serez invité à donner vos coordonnées de paiement.

4. Entrez vos coordonnées de paiement et terminez la transaction.

Votre abonnement est renouvelé.

## **TomTom HD Traffic**

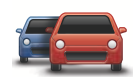

HD Traffic est un service TomTom LIVE exclusif permettant de recevoir des infos trafic actualisées. Pour plus d'informations sur les services et les abonnements, rendez-vous sur **tomtom.com/services**.

Associé à IQ Routes, HD Traffic vous permet de planifier le le meilleur parcours possible vers votre destination en prenant en compte les dernières informations trafic.

Un parcours est calculé en tenant compte des conditions de trafic actuelles sur place. Votre TomTom GO reçoit automatiquement des informations trafic régulièrement mises à jour. Si des incidents de circulation sont détectés sur votre parcours, votre appareil vous demande si vous souhaitez recalculer le parcours actuel pour tenter d'éviter ces incidents.

**Prix des carburants**

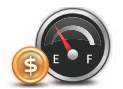

Le service Prix des carburants envoie des informations actualisées sur les prix des carburants directement sur votre TomTom GO ou via TomTom HOME lorsque votre GO est connecté à votre ordinateur.

**Rechercher les prix des carburants les moins chers**

Pour rechercher les prix des carburants les moins chers, procédez comme suit. Dans cet exemple, vous allez planifier un parcours vers la station-service la moins chère à proximité.

- 1. Touchez l'écran pour afficher le menu principal, puis touchez **Services TomTom**.
- 2. Touchez **Prix des carburants**.
- 3. Sélectionnez le type de carburant de votre véhicule.
- 4. Touchez **Le moins cher à proximité**, puis touchez le nom situé au sommet de la liste.

L'endroit s'affiche sur la carte

5. Touchez **Sélectionner**.

L'appareil vous demande si vous souhaitez lancer la navigation vers la station-service.

6. Touchez **Oui**.

Il peut vous demander si vous souhaitez arriver à un moment précis, si l'option est activée.

Le parcours est planifié et un récapitulatif s'affiche sur la carte.

**Recherche locale TomTom avec Google** 

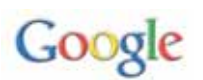

La fonction de recherche locale vous permet de parcourir les listes de résultats de recherche Google pour trouver des magasins et des entreprises à proximité ou tout autre endroit, et de naviguer dans leur direction.

## **Utiliser la recherche locale**

Pour trouver une destination à l'aide de la fonction de recherche locale et planifier un parcours vers cet endroit, suivez les étapes ci-dessous. Dans cet exemple, vous allez rechercher un supermarché à proximité de votre position actuelle.

- 1. Touchez l'écran pour afficher le menu principal, puis touchez **Naviguer vers**.
- 2. Touchez le bouton **Google**.
- 3. Touchez **Rechercher à proximité**.
- 4. Tapez 'supermarché', puis touchez **OK**.

Les endroits correspondant à votre recherche s'affichent dans une liste.

5. Touchez un des endroits de la liste.

L'endroit s'affiche sur la carte

Touchez **Détails** pour consulter davantage d'informations sur cet endroit.

6. Touchez **Sélectionner** pour planifier un parcours vers cet endroit.

Votre TomTom GO planifie un parcours vers l'endroit sélectionné.

**Alertes de sécurité routière TomTom**

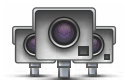

Le service TomTom Alertes de sécurité routière vous avertit sur différents emplacements :

- Emplacements des radars
- Emplacements des points noirs en termes d'accidents
- Emplacements des radars mobiles
- Emplacements des radars enregistrant les vitesses moyennes
- Emplacements des radars de péage
- Emplacements des radars de franchissement de feu rouge.

**Important** : Connectez régulièrement votre appareil de navigation à TomTom HOME pour mettre à jour la liste des emplacements de toutes les alertes de sécurité routière, sauf les emplacements de radars mobiles, qui sont transmis à votre appareil via une connexion sans fil.

Lorsqu'un emplacement de radar s'affiche sur la carte, une sonorité d'avertissement vous avertit que vous approchez d'une zone où se situe un radar.

Si vous découvrez un emplacement de radar, mais que vous ne recevez pas d'avertissement, vous pouvez signaler ce nouvel emplacement à TomTom à l'aide de votre GO.

**Autres services**

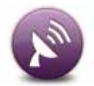

Les services suivants sont également disponibles sur votre TomTom GO :

#### **TomTom Météo**

TomTom Météo vous fournit des bulletins météo à cinq jours pour n'importe quel endroit sur votre carte.

#### **QuickGPSfixTM**

QuickGPSfix contient des information sur les positions des satellites GPS qui permettent à votre TomTom GO de déterminer plus rapidement votre position.

#### **TomTom Amis**

Ce service vous permet de localiser vos amis et de leur indiquer votre position. Vous pouvez également envoyer des positions à vos amis.

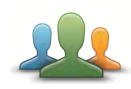

#### **Mes services**

Pour vérifier votre abonnement, touchez **Services TomTom** dans le menu principal, puis touchez **Mes services**.

Votre TomTom GO vous avertit lorsque votre abonnement à LIVE Services doit être renouvelé. Vous pouvez utiliser votre GO pour avertir TomTom que vous souhaitez renouveler votre abonnement actuel.

Pour plus d'informations sur l'abonnement à LIVE Services et les modalités de règlement, rendez-vous sur **tomtom.com/services**.

## **20. TomTom HD Traffic**

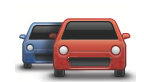

HD Traffic est un service TomTom LIVE exclusif permettant de recevoir des infos trafic actualisées. Pour plus d'informations sur les services et les abonnements, rendez-vous sur **tomtom.com/services**.

Associé à IQ Routes, HD Traffic vous permet de planifier le le meilleur parcours possible vers votre destination en prenant en compte les dernières informations trafic.

Un parcours est calculé en tenant compte des conditions de trafic actuelles sur place. Votre TomTom GO reçoit automatiquement des informations trafic régulièrement mises à jour. Si des incidents de circulation sont détectés sur votre parcours, votre appareil vous demande si vous souhaitez recalculer le parcours actuel pour tenter d'éviter ces incidents.

#### **Avertissement de sécurité**

Votre TomTom GO contient un module GSM/GPRS qui peut interférer avec des appareils électriques comme les stimulateurs cardiaques, les appareils auditifs et les instruments d'aviation.

Les interférences avec ces appareils peuvent mettre en danger la santé ou la vie d'autrui.

Ne pas utiliser à proximité d'unités électriques non protégées ou dans des zones où l'utilisation des téléphones portables est interdite comme les hôpitaux et les avions.

## **Utiliser la fonction TomTom HD Traffic**

La barre Trafic s'affiche sur le côté droit du mode conduite. Elle vous avertit des incidents de circulation sur votre parcours planifié.

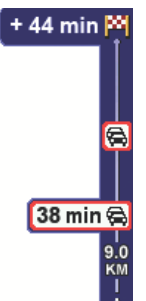

Le sommet de la barre Trafic représente votre destination et affiche le retard total occasionné par les incidents sur votre parcours.

La section centrale de la barre Trafic affiche les incidents de circulation individuels dans leur ordre d'occurrence sur votre parcours.

Le bas de la barre Trafic représente votre position actuelle et indique la distance qui vous sépare du prochain incident.

Pour trouver le parcours le plus rapide vers votre destination en prenant en compte les dernières informations trafic, procédez comme suit :

1. Touchez la barre latérale.

**Conseil** : si vous avez des difficultés pour toucher la barre latérale et que le menu principal s'affiche à la place du menu trafic, essayez de toucher l'écran avec votre doigt à moitié sur la barre latérale et à moitié à côté de l'écran.

2. Touchez **Minimiser les délais**.

Votre appareil cherche le parcours le plus rapide vers votre destination.

Il se peut que le nouveau parcours contienne également des retards, ou qu'il s'agisse du même parcours que le précédent. Vous pouvez replanifier le parcours pour éviter les retards, mais ce nouveau parcours prendra plus de temps que le parcours le plus rapide déjà affiché.

3. Touchez **Terminé**.

**Astuce** : vous pouvez programmer votre appareil TomTom pour qu'il minimise automatiquement les retards.

#### **Réduire les retards**

Vous pouvez configurer HD Traffic afin qu'il minimise les retards·sur votre parcours à chaque réception des dernières mise à jour trafic.

- 1. Touchez TomTom **Trafic** dans le menu principal.
- 2. Touchez **Modifier les préférences Trafic**.
- 3. Sélectionnez **Minimiser automatiquement les retards après chaque mise à jour du trafic**.
- 4. Touchez **Terminé**.

### **Modification des préférences Trafic HD**

Pour choisir le mode d'utilisation de Trafic HD sur votre appareil, utilisez le bouton **Modifier les préférences Trafic**.

- 1. Touchez **TomTom Trafic** dans le menu principal.
- 2. Touchez **Modifier les préférences Trafic**.
- 3. Pour entendre un bip sonore dès qu'un incident de circulation survient sur votre parcours, sélectionnez **Émettre un bip lorsque la situation du trafic sur le parcours change**, puis touchez **Terminé**.
- 4. Si un parcours plus rapide est identifié pendant que vous roulez, Trafic peut planifier à nouveau votre trajet pour emprunter ce parcours plus rapide. Sélectionnez l'une des options suivantes, puis touchez **Terminé**.

**Toujours basculer sur ce parcours**

**Me demander si je veux changer**

**Ne jamais modifier mon parcours**

5. Touchez **Terminé**.

## **La barre HD Traffic latérale**

La barre HD Traffic latérale vous informe des incidents de circulation sur votre parcours, en affichant les informations suivantes :

• Un symbole pour chaque incident de circulation dans l'ordre dans lequel ils surviennent sur le parcours planifié.

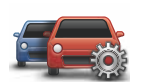

**Modifier les préférences Trafic**

- Le retard prévu du prochain incident de circulation sur votre parcours.
- Le retard prévu pour tous les incidents sur votre parcours.
- La distance entre votre position actuelle et le prochain incident sur la barre HD Traffic latérale .

*Remarque : La couleur de la barre latérale se modifie en fonction de l'ancienneté des infos trafic sur votre appareil.*

Un exemple d'une barre HD Traffic latérale est présenté ci-dessous.

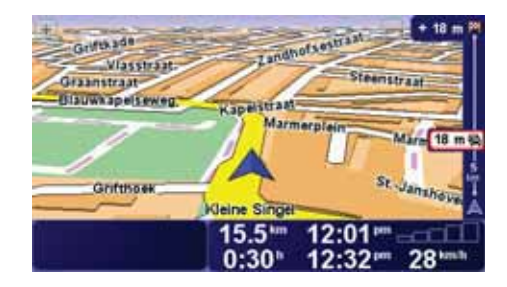

Dans l'exemple, la barre latérale indique deux incidents plus loin sur le parcours.

Pour replanifier votre parcours afin d'éviter ces incidents, touchez la barre latérale pour ouvrir le menu TomTom **Trafic**, puis touchez **Minimiser les délais**.

*Remarque: pour des raisons de lisibilité de la barre Trafic latérale, il se peut que certains incidents ne soient pas affichés. Ces incidents, toujours de faible importance, provoquent uniquement de légers retards.*

## **Faciliter les trajets aller-retour au travail**

Les boutons **Du domicile au bureau** ou **Du bureau au domicile** du menu Trafic vous permettent de vérifier le parcours vers et depuis votre travail en un seul effleurement de bouton. Lorsque vous utilisez un de ces boutons, votre appareil vérifie les éventuels retards sur votre parcours et, s'il en trouve, vous offre la possibilité de les éviter.

Lors de la première utilisation de **Du domicile au bureau**, vous devez définir les emplacements de votre domicile et de votre bureau. Pour ce faire, procédez comme suit :

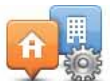

1. Touchez TomTom **Trafic** dans le menu principal.

- 2. Touchez **Afficher le trafic domicile-bureau**.
- 3. Touchez **Modifier domicile-bureau**
- 4. Définissez l'emplacement de votre domicile
- 5. Définissez l'emplacement de votre bureau.

Vous pouvez à présent utiliser les boutons **Du domicile au bureau** et **Du bureau au domicile** du menu Afficher le trafic domicile-bureau.

*Remarque : l'emplacement de domicile que vous définissez ici n'est pas le même que la position de domicile que vous pouvez définir dans le menu Préférences. En outre, les emplacements que vous utilisez ici peuvent ne pas être les emplacements réels de votre domicile et de votre bureau. Si vous* 

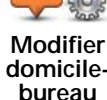

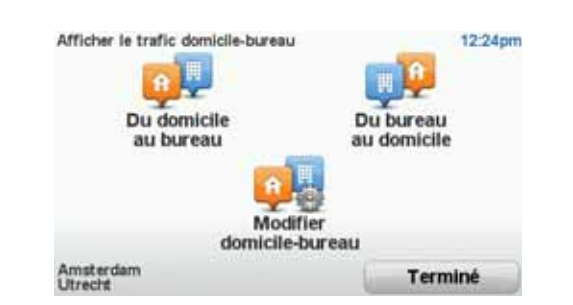

Par exemple, pour vérifier s'il y a des retards sur le parcours vers votre domicile, procédez comme suit :

- 1. Touchez TomTom **Trafic** dans le menu principal.
- 2. Touchez **Afficher le trafic domicile-bureau**.
- 3. Touchez **Du bureau au domicile**.

Le mode conduite s'affiche. Si la barre Trafic latérale affiche des retards sur votre parcours, touchez-la, puis touchez **Minimiser les délais** pour connaître le parcours le plus rapide pour rentrer.

**Vérifier les incidents de circulation dans votre région**

Recevez un résumé de la situation du trafic dans votre région à l'aide de la carte. Pour trouver les incidents locaux et leurs détails, procédez comme suit :

1. Touchez TomTom **Trafic** dans le menu principal.

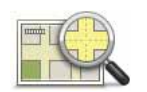

**Explorer carte**

2. Touchez **Explorer carte**.

Le navigateur de carte s'affiche à l'écran.

3. Touchez le symbole de compas bleu en haut à droite de l'écran.

La carte se centre sur votre position actuelle et les éventuels incidents de circulation dans la région s'affichent.

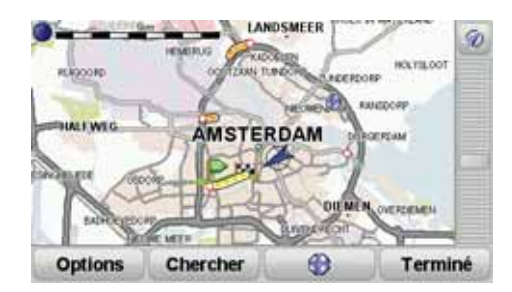

4. Touchez n'importe quel incident de circulation pour obtenir davantage d'informations.

Un écran s'affiche avec des informations détaillées sur l'incident choisi. Pour afficher des informations sur des incidents alentour, utilisez les flèches gauche et droite en bas de cet écran.

83

## **Couleurs de la barre HD Traffic latérale**

Les couleurs de la barre HD Traffic latérale varient en fonction de l'ancienneté des infos trafic sur votre appareil. Les couleurs de la barre latérale sont :

**Bleu foncé** - Les infos trafic sur votre appareil sont à jour.

**Lilas** - Les infos trafic sur votre appareil n'ont pas été actualisées depuis au moins 10 minutes. HD Traffic vous avertit encore des incidents de circulation, mais les informations datent d'au moins 10 minutes.

**Gris** - Les infos trafic sur votre appareil n'ont pas été actualisées depuis au moins 15 minutes. HD Traffic vous avertira des incidents de circulation uniquement après avoir pu mettre à jour ces informations.

*Remarque : les infos trafic sur votre appareil sont automatiquement actualisées et la barre HD Traffic latérale reste normalement bleu foncé. Il est toutefois possible que l'appareil ne mette pas à jour les infos trafic, si, par exemple, la couverture réseau est faible ou inexistante dans votre zone ou si vous conduisez dans un pays autre que celui pour lequel vous avez acheté TomTom HD Traffic.*

## **Incidents de la circulation**

Les incidents de la circulation sont indiqués par de petits symboles dans le mode conduite et dans la barre HD Traffic latérale. Il existe deux types de symboles :

- Les symboles qui s'affichent dans un carré rouge sont des incidents que HD Traffic peut vous aider à éviter.
- Les symboles entourés d'un triangle rouge, relatifs à la météo, sont à titre informatifs uniquement. Vous ne pourrez pas utiliser HD Traffic pour les éviter.

Symboles des incidents de la circulation :

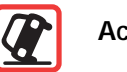

**Accident**

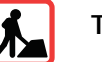

**Travaux**

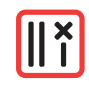

**Une ou plusieurs voies fermées**

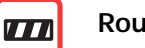

**Route fermée**

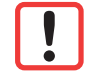

**Incident de la circulation**

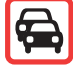

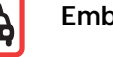

**Embouteillage**

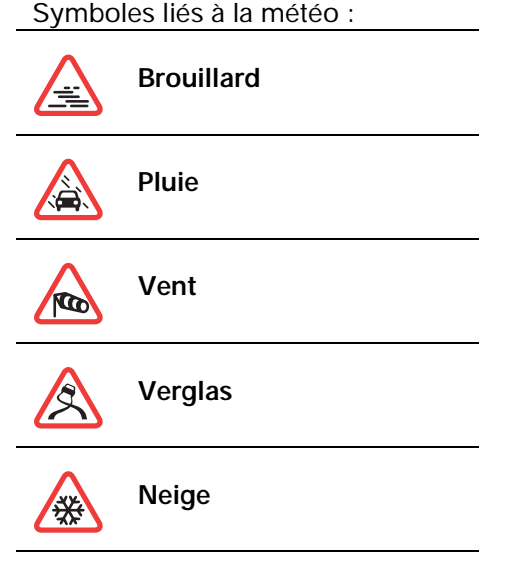

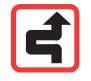

*Remarque : le symbole représentant un incident évité s'affiche pour n'importe quel incident que vous évitez à l'aide de TomTom HD Traffic.*

## **Menu Trafic**

Pour ouvrir le menu Trafic, touchez la barre HD Traffic latérale en mode conduite ou touchez TomTom **Trafic** dans le menu principal. Les boutons suivants sont disponibles :

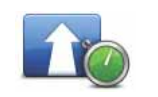

Touchez ce bouton pour replanifier votre parcours sur la base des dernières informations trafic.

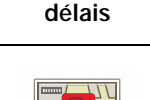

**Afficher le trafic sur le parcours**

**Minimiser les** 

Touchez ce bouton pour obtenir un aperçu des incidents de circulation sur votre parcours. Utilisez les boutons à gauche et à droite de l'écran d'aperçu pour obtenir des informations plus détaillées sur chaque incident. Vous pouvez également utiliser le bouton **Replanifier** de l'écran d'aperçu pour replanifier votre parcours en évitant les incidents de circulation.

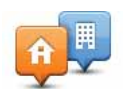

**Afficher le trafic domicilebureau**

Touchez ce bouton pour calculer et afficher le parcours le plus rapide de votre domicile à votre lieu de travail ou inversement.

Touchez ce bouton pour parcourir la carte et voir les informations routières affichées sur la carte.

**Explorer carte**

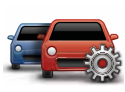

Touchez ce bouton pour modifier vos préférences TomTom HD Traffic sur votre appareil.

**Modifier les préférences Trafic**

## **21. Alertes de sécurité routière TomTom**

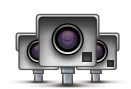

Le service TomTom Alertes de sécurité routière vous avertit sur différents emplacements :

- Emplacements des radars
- Emplacements des points noirs en termes d'accidents
- Emplacements des radars mobiles
- Emplacements des radars enregistrant les vitesses moyennes
- Emplacements des radars de péage
- Emplacements des radars de franchissement de feu rouge.

**Important** : Connectez régulièrement votre appareil de navigation à TomTom HOME pour mettre à jour la liste des emplacements de toutes les alertes de sécurité routière, sauf les emplacements de radars mobiles, qui sont transmis à votre appareil via une connexion sans fil.

Lorsqu'un emplacement de radar s'affiche sur la carte, une sonorité d'avertissement vous avertit que vous approchez d'une zone où se situe un radar.

Si vous découvrez un emplacement de radar, mais que vous ne recevez pas d'avertissement, vous pouvez signaler ce nouvel emplacement à TomTom à l'aide de votre GO.

## **Avertissements radar**

Les avertissements sont donnés 15 secondes avant que vous n'atteignez le radar.

Vous êtes averti de trois façons :

- Votre TomTom GO émet un son d'avertissement.
- Le type de radar et votre distance par rapport à celui-ci s'affichent en mode conduite. S'il existe une limitation de vitesse à l'emplacement du radar, la vitesse est également affichée en mode conduite.
- L'emplacement du radar est indiqué sur la carte.

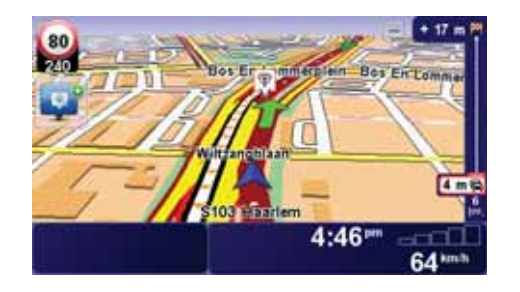

## **Modifier le mode d'avertissement**

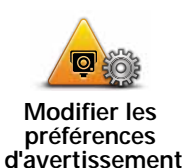

Pour modifier la façon dont votre TomTom GO vous avertit des radars, touchez le bouton **Modifier les préférences d'avertissement**.

Vous pouvez ensuite définir la distance à laquelle vous souhaitez être averti et le type de son que vous désirez entendre.

Par exemple, pour modifier le son émis quand vous approchez d'un radar fixe, procédez comme suit :

- 1. Touchez TomTom**Radars** dans le menu principal.
- 2. Touchez **Modifier les préférences d'avertissement**.

Une liste de radars s'affiche. Un haut-parleur s'affiche à proximité des types de radar définis pour cet avertissement.

3. Touchez **Radars fixes**

**Conseil** : si vous souhaitez modifier les avertissements pour tous les types de radars et choisir un seul avertissement sonore pour tous, touchez **<TOUS\>** au lieu de **Radars fixes** dans l'étape 4 ci-dessus.

- 4. Touchez **NON** pour ne pas modifier les avertissements radar.
- 5. Indiquez (en secondes) combien de temps à l'avance vous souhaitez être averti. Ensuite touchez **OK**.
- 6. Touchez le son que vous souhaitez entendre pour cet avertissement. Par exemple, pour sélectionner un son de bugle, touchez**Bugle**.
- 7. Touchez **OUI** pour enregistrer vos modifications.

## **Bouton Rapport**

Pour afficher le bouton Rapport en mode conduite, procédez comme suit :

- 1. Touchez TomTom**Services** dans le menu principal.
- 2. Touchez TomTom**Radars**.
- 3. Touchez **Activer le bouton Rapport**.

Le bouton Rapport est affiché sur le côté gauche en mode conduite ou est ajouté aux boutons disponibles sur le menu abrégé si vous utilisez déjà ce dernier.

#### **Signaler un nouveau radar en cours de route**

- 1. Touchez le bouton Rapport en mode conduite ou dans le menu abrégé pour enregistrer l'emplacement du radar.
- 2. Touchez **Radar mobile** ou **Radar fixe**.

Si vous touchez **Radar fixe**, vous devez indiquer le côté de la route où se trouve le radar et, si vous le connaissez, le type de radar.

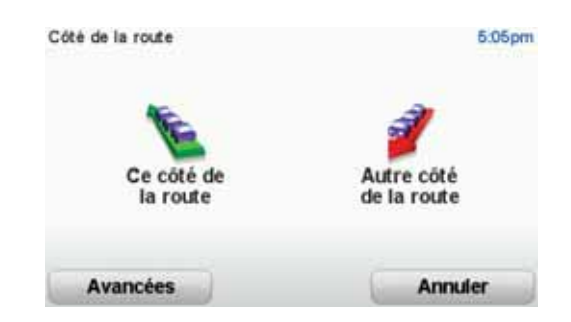

- 3. Touchez **Avancées** si vous souhaitez indiquer un type spécifique de radar ; sinon passez à l'étape 5
- 4. Touchez le type de radar que vous souhaitez signaler.

*Remarque : Si le type de radar que vous sélectionné porte sur une limitation de vitesse, vous pouvez aussi indiquer celle-ci.*

5. Touchez **Ce côté de la route** ou **Autre côté de la route** selon l'endroit où se trouve le radar.

**Signaler un nouveau radar quand vous êtes à votre domicile**

Vous n'êtes pas tenu d'être à l'endroit même où se trouve un radar pour le signaler.

Pour signaler un nouveau radar quand vous êtes à votre domicile, procédez comme suit :

- 1. Touchez TomTom **Services** dans le menu principal.
- 2. Touchez TomTom**Radars**.
- 3. Touchez **Signaler un radar**.
- 4. Touchez **Radar mobile** ou **Radar fixe**, selon le type de radar.
- 5. Identifiez sur le navigateur de carte l'emplacement du radar que vous souhaitez signaler.

Utilisez le curseur pour marquer l'emplacement exact, puis touchez **Terminé**

6. Touchez le type de radar que vous souhaitez signaler et, le cas échéant, la limitation de vitesse pour ce radar.

## **Signaler des avertissements radars erronés**

Vous pouvez recevoir un avertissement pour un radar qui n'est plus là.

Pour signaler un avertissement radar erroné, procédez comme suit :

1. Lorsque vous êtes au niveau de l'emplacement du radar, touchez **Rapport** en mode conduite.

*Remarque : Cette opération doit être effectuée dans les 20 secondes suivant la réception de l'avertissement.*

#### 2. Touchez **Supprimer**

**Types de radar que vous pouvez signaler**

Quand vous signalez un radar, vous pouvez sélectionner le type de radar dont il s'agit.

Il existe différents types de radar :

Ce type de radar contrôle la vitesse des véhicules.

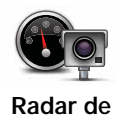

**vitesse**

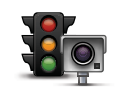

Ce type de radar contrôle les véhicules qui ne respectent pas les feux de circulation.

#### **Radar de franchissement de feu rouge**

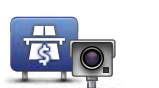

Ce type de radar contrôle le trafic aux barrières de péage.

**Radar de péage**

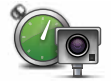

Ce type de radar contrôle la vitesse moyenne des véhicules entre deux points fixes.

**Contrôle de vitesse moyenne**

Ce type de radar contrôle le trafic sur les routes dont l'accès est limité.

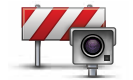

**Limitations de véhicules**

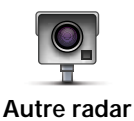

Tous les autres types de radar qui n'entrent pas dans les catégories précédentes.

**TomTom Menu Radars**

Pour ouvrir le menu Radars, touchez TomTom **Services** dans le menu principal, puis TomTom **Radars**.

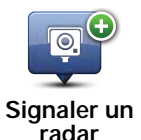

Touchez ce bouton pour signaler un nouvel emplacement de radar.

souhaitez recevoir et les sons à utiliser pour chacun.

Touchez ce bouton pour définir les avertissements de sécurité que vous

**radar**

**o Modifier les** 

**préférences d'avertissement**

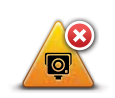

**Désactiver alertes**

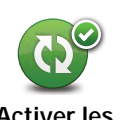

**Activer les mises à jour auto.**

Touchez ce bouton pour activer les mises à jour auto de votre liste de radars mobiles. La liste de radars fixes n'est pas mise à jour automatiquement, car ils ne changent pas d'emplacement aussi fréquemment que les radars mobiles.

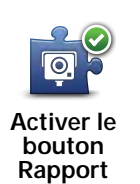

Touchez ce bouton pour activer le bouton Rapport Le bouton Rapport est visible en mode conduite ou dans le menu abrégé.

## **22. Découvrez TomTom HOME**

TomTom HOME est une application gratuite pour votre ordinateur qui vous aide à gérer le contenu de votre appareil de navigation TomTom GO. N'hésitez pas à vous connecter fréquemment à HOME, afin de disposer en permanence des dernières mises à jour sur votre appareil.

Par exemple, vous pouvez :

- Gérer les cartes, les voix, les PI et bien plus encore.
- Acheter des services TomTom et gérer vos abonnements.
- Mettre à jour votre appareil automatiquement avec les derniers logiciels et services.
- Effectuer et restaurer des sauvegardes.
- Consulter la version complète du manuel d'utilisation.

**Conseil** : nous vous recommandons d'utiliser une connexion Internet haut débit pour vous connectez à HOME.

Nous vous conseillons également d'effectuer régulièrement des sauvegardes de votre appareil de navigation à l'aide de HOME.

## **Installation TomTom HOME**

Pour installer TomTom HOME sur votre ordinateur, procédez comme suit :

- 1. Connectez votre ordinateur à Internet.
- 2. Connectez le socle de bureau à votre ordinateur.

**Remarque** : Vous devez brancher directement le connecteur USB sur un port USB de votre ordinateur plutôt que sur un concentrateur USB ou un port USB de clavier ou de moniteur.

3. Placez votre appareil de navigation TomTom dans le socle de bureau et allumez-le.

L'installation de TomTom HOME démarre.

*Remarque : Si TomTom HOME ne s'installe pas automatiquement, vous pouvez télécharger l'application à partir de www.tomtom.com/home.*

TomTom HOME démarre automatiquement lorsque l'appareil de navigation est mis en marche alors qu'il est connecté à votre ordinateur.

#### **Compte MonTomTom**

Pour télécharger du contenu et des services à l'aide de TomTom HOME, vous devez disposer d'un compte MonTomTom. Vous pouvez créer un compte lors de votre première utilisation de TomTom HOME.

## **23. Addendum**

### **Important : avis de sécurité et avertissements**

#### **GPS (Global Positioning System)**

Le GPS (Global Positioning System) est un système de positionnement global par satellite qui fournit des informations de localisation et de synchronisation dans le monde entier. Le GPS est utilisé et contrôlé sous l'entière responsabilité du Gouvernement des États-Unis d'Amérique, à qui incombe la disponibilité et la précision du système. Tout changement dans la disponibilité et la précision du GPS ou dans les conditions de l'environnement risque d'affecter le fonctionnement de votre appareil TomTom. TomTom décline toute responsabilité quant à la disponibilité et la précision du GPS.

#### **Utiliser avec précaution**

L'utilisation d'un appareil TomTom pour la navigation ne dispense en aucun cas de l'observation des règles de sécurité routière en vigueur.

#### **Avions et hôpitaux**

L'utilisation des périphériques munis d'une antenne est interdite dans la majorité des avions, des hôpitaux et bien d'autres environnements. Un appareil TomTom ne doit pas être utilisé en de tels lieux.

#### **Prenez soin de votre appareilTomTom**

Ne laissez jamais votre appareil TomTom ou vos accessoires TomTom en vue dans votre voiture lorsque vous la quittez. C'est une proie facile pour les voleurs.

Vous pouvez définir un mot de passe pour votre appareil, qui devra être saisi à chaque démarrage de votre appareil.

Nous vous conseillons d'utiliser les préférences de sécurité de votre appareil TomTom, le cas échéant. Les préférences de sécurité sont disponibles à partir du menu Préférences.

Prenez soin de votre appareil TomTom et nettoyez-le correctement.

- Utilisez un chiffon doux pour essuver l'écran de votre appareil : n'utilisez pas de nettoyant liquide.
- Si votre appareil est mouillé, séchez-le avec un chiffon propre.
- N'ouvrez pas la coque arrière de votre appareil quelles que soient les circonstances. Cette action, qui peut s'avérer dangereuse, annulerait votre garantie.
- N'utilisez pas la carte mémoire (carte SD) avec un périphérique autre qu'un appareil TomTom. Ces autres périphériques pourraient endommager la carte mémoire.

• N'exposez pas votre appareil à des températures trop élevées ou trop basses, qui risquent de l'endommager de façon définitive. Par exemple, ne le laissez pas dans une voiture la journée en plein été ou la nuit en plein hiver.

**Batterie**

Ce produit utilise une batterie au lithium-polymère. Ne pas utiliser dans un environnement humide et/ou corrosif. Ne pas placer, ranger, ni conserver le produit dans ou à proximité d'une source de chaleur ou dans un environnement à température élevée, en plein soleil, ni dans un four à microondes ou un conteneur pressurisé, et ne pas l'exposer à des températures de plus de 60 C (140 F). Dans le cas contraire, la batterie au lithium-polymère risque de produire des fuites d'acide, de chauffer, d'exploser ou de s'enflammer, provoquant ainsi des risques de blessures ou de dommages. Ne pas essayer de percer, ouvrir ni démonter la batterie. En cas de fuite et de contact avec le liquide qui s'échappe de la batterie, nettoyer à l'eau et consulter immédiatement un médecin. Pour des raisons de sécurité et pour prolonger l'autonomie de la batterie, le chargement n'aura lieu que dans la plage de températures de 0 C (32 F) à 45 C (113 F).

Températures : Fonctionnement standard : -10 C (14 F) à +55 C (131 F) ; période de stockage courte : -20 C (-4 F) à + 60 C (140 F) ; période de stockage longue : -20 C (-4 F) à +25 C (77 F).

LA BATTERIE AU LITHIUM CONTENUE DANS CE PRODUIT DOIT ÊTRE RECYCLÉE OU MISE AU REBUT DE MANIÈRE ADÉQUATE. UTILISEZ VOTRE APPAREIL TOMTOM UNIQUEMENT AVEC LE CORDON D'ALIMENTATION CC (CHARGEUR DE VOITURE/CÂBLE DE BATTERIE) ET L'ADAPTATEUR CA (CHARGEUR SECTEUR) FOURNIS POUR LE CHARGEMENT DE LA BATTERIE.

Pour recycler votre appareil TomTom, consultez votre centre de service aprèsvente TomTom local agréé.

## **REMARQUE SPÉCIALE RELATIVE À LA CONDUITE EN CALIFORNIE ET DANS LE MINNESOTA**

Le California Vehicle Code Section 26708 (a) (1) stipule que "Conduire un véhicule motorisé avec un objet ou matériel placé, affiché, installé, fixé ou appliqué sur le pare-brise ou les vitres latérales ou arrières est interdit." En Californie, les conducteurs ne doivent pas utiliser une fixation à ventouse sur leur pare-brise ou leurs vitres latérales ou arrières.

Remarque : Cette section du California Vehicle Code s'applique à toute personne conduisant en Californie, et non uniquement aux californiens résidents.

La réglementation "Minnesota State Legislature Statutes" section 169.71, sous-division 1, section 2 stipule que "Il est interdit de conduire ou manœuvrer le véhicule avec des objets suspendus entre le conducteur et le pare-brise autres que les pare-soleil, les rétroviseurs et les appareils de paiement de péage électroniques."

Remarque : Cette loi du Minnesota s'applique à toute personne conduisant au Minnesota et non seulement aux résidents du Minnesota.

TomTom Inc. décline toute responsabilité concernant les amendes, les pénalités ou les dommages découlant du non-respect de cette notice. Lorsque vous conduisez dans des états imposant des restriction de fixation sur pare-brise, TomTom recommande l'utilisation du disque de fixation adhésif ou du kit de fixation alternatif, qui inclut plusieurs options de fixation des appareils TomTom sur le tableau de bord et les bouches d'aération. Pour plus d'informations sur cette option de fixation, rendez-vous sur www.tomtom.com.

## **Informations FCC destinées à l'utilisateur**

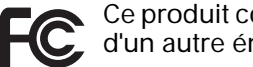

Ce produit contient un émetteur qui ne doit pas être placé à proximité d'un autre émetteur, ou manipulé simultanément avec ce dernier.

#### **Exposition aux rayonnements à fréquence radioélectrique**

Cet appareil est conforme aux limites d'exposition aux rayonnements définies par la FCC pour un environnement non contrôlé. Afin d'éviter tout dépassement potentiel des limites d'exposition aux fréquences radioélectriques, la proximité des êtres humains par rapport à l'antenne ne doit pas être inférieure à 20 cm en fonctionnement normal.

#### **Interférences radio ou télévisuelles**

Cet équipement émet de l'énergie sous forme de fréquences radio et, en cas de non-respect des instructions d'installation et d'utilisation, risque de provoquer des interférences radio ou télévisuelles.

Cet équipement a été testé et entre dans la catégorie des appareils numériques de Classe B, selon la Partie 15 de la réglementation de la FCC. Ces limites ont été conçues pour protéger les installations domestiques contre les interférences néfastes. Cet équipement génère, utilise et émet de l'énergie sous forme de fréquences radio et, en cas de non-respect des instructions d'installation et d'utilisation, risque de provoquer des interférences radio. Il n'existe aucune garantie contre ces interférences. En cas d'interférences radio ou télévisuelles, pouvant être vérifiées en mettant hors, puis sous tension l'équipement, l'utilisateur peut tenter de résoudre le problème de l'une des façons suivantes :

- Réorienter ou déplacer l'antenne de réception ;
- Éloigner l'équipement du poste de réception ;
- Brancher l'équipement sur une prise appartenant à un circuit différent de celui du récepteur ;
- Consulter un technicien radio/TV qualifié.

Les changements ou les modifications qui ne sont pas expressément approuvées par la partie responsable de la conformité sont susceptibles de révoquer les droits d'utilisation de cet équipement.

#### **Important**

Afin d'assurer la conformité aux règlements FCC, utilisez des câbles blindés et leurs connecteurs avec cet équipement. Il est important d'utiliser des câbles blindés et les connecteurs correspondants pour réduire les risques d'interférences radio et télévisuelles. Vous pouvez obtenir ce type de câble auprès d'un revendeur agréé. Lorsque l'utilisateur modifie cet équipement ou ses périphériques sans l'approbation de TomTom, la FCC peut révoquer les droits d'utilisation. Pour les clients résidant aux États-Unis, vous trouverez plus de détails dans le livret suivant de la Federal Communications Commission : « How to Identify and Resolve Radio-TV Interference Problems ». Ce livret est disponible auprès du service d'impression du gouvernement américain : US Government Printing Office, Washington, DC 20402. N° de stock 004-000- 00345-4.

## **Déclaration de conformité FCC**

**Testé et jugé conforme aux normes de la FCC pour un usage professionnel et personnel.**

FCC ID: S4L4CF7 IC ID: 5767A-4CF7 Cet appareil est conforme à la section 15 des règles FCC. Son fonctionnement est soumis aux deux conditions suivantes :

- 1. Cet appareil ne doit pas créer d'interférences nuisibles.
- 2. Cet appareil doit tolérer les interférences reçues, ce qui inclut les interférences qui risquent de provoquer une utilisation indésirable.

To reduce potential radio interference to other users, the antenna type and its gain should be so chosen that the equivalent isotropically radiated power (e.i.r.p.) is not more than that permitted for successful communication.

#### **Partie responsable en Amérique du Nord**

TomTom, Inc., 150 Baker Avenue Extension, Concord, MA 01742

Tél. : 866 486-6866 option 1 (1-866-4-TomTom)

#### **Informations relatives aux émissions au Canada**

Cet appareil numérique de classe B est conforme aux règlements canadiens ICES-003.

Son fonctionnement est soumis aux deux conditions suivantes : (1) Cet appareil ne doit pas créer d'interférences nuisibles. et (2) Cet appareil doit tolérer les interférences reçues, ce qui inclut les interférences qui risquent de provoquer une utilisation indésirable.

Cet appareil de radiocommunication de catégorie II est conforme à la norme industrielle canadienne RSS-310.

**Marque CE**

Ce produit répond aux exigences de la marque CE dans le cadre d'un environnement résidentiel, commercial ou d'industrie légère.

# CE0168<sup>0</sup>

### **Directive R&TTE**

Par la présente, TomTom déclare que cet appareil de navigation personnelle est conforme aux principales exigences et autres dispositions applicables de la directive UE 1999/5/CE. La déclaration de conformité est disponible ici : **www.tomtom.com/legal**

#### **Directive DEEE**

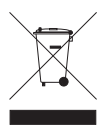

Ce symbole sur le produit ou son emballage indique que ce produit ne doit pas être traité comme un déchet domestique. Conformément à la directive européenne 2002/96/CE relative aux déchets d'équipements électriques et électroniques (DEEE), ce produit électrique ne doit en aucun cas être mis au rebut sous forme de

déchet municipal non trié. Veuillez vous débarrasser de ce produit en le renvoyant à son point de vente ou au point de ramassage local dans votre municipalité, à des fins de recyclage.

#### **Réseaux connectés**

Les appareils qui contiennent un module GSM permettent de se connecter aux réseaux suivants :

GSM/GPRS 900/1900

## **Utilisation de l'émetteur FM**

L'utilisation d'un émetteur FM dans un appareil est restreinte à la transmission audio personnelle. Il ne peut pas être utilisé à des fins de diffusion publique.

Les appareils incluant un émetteur FM ne doivent pas être utilisés à des fins de transmission FM lorsqu'ils son connectés à un ordinateur via un câble USB.

### **À propos de ce document**

Le plus grand soin a été apporté à la préparation de ce manuel. Cependant, en raison du développement continuel du produit, il se peut que certaines informations ne soient pas tout à fait à jour. Les informations publiées dans ce document sont susceptibles d'être modifiées sans préavis.

TomTom décline toute responsabilité en cas d'erreurs techniques ou d'édition ou d'omissions dans le présent manuel, ainsi qu'en cas de dommages accidentels ou indirects résultant des performances ou de l'utilisation de ce document. Ce document contient des informations protégées par droits d'auteur. Toute photocopie ou reproduction, sous quelque forme que ce soit, de tout ou partie de ce document est soumise à l'autorisation écrite préalable de TomTom International B.V..

## **24. Copyright notices**

© 2008 TomTom International BV, The Netherlands. TomTom™ and the "two *hands" logo are among the trademarks, applications or registered trademarks owned by TomTom International B.V. Our limited warranty and end user license agreement for embedded software apply to this product; you can review both at www.tomtom.com/legal*

*© 2008 TomTom International BV, Niederlande. TomTom™ und das Logo mit den »zwei Händen« gehören zu den Warenzeichen, Anwendungen oder registrierten Markenzeichen von TomTom International B.V. Für dieses Produkt gelten unsere eingeschränkte Garantie und unsere Endnutzerlizenzvereinbarung für integrierte Software, die Sie beide auf www.tomtom.com/legal einsehen und nachlesen können.*

*© 2008 TomTom International BV, The Netherlands. TomTom™ et le logo TomTom ("deux mains") comptent parmi les marques commerciales, les applications ou les marques déposées de TomTom International B.V. L'utilisation de ce produit est régie par notre garantie limitée et le contrat de licence utilisateur final relatif aux logiciels embarqués ; vous pouvez consulter ces deux documents à l'adresse suivante : www.tomtom.com/legal*

*© 2008 TomTom International BV, Nederland. TomTom™ en het "tweehandenlogo" maken onderdeel uit van de handelsmerken, applicaties of geregistreerde handelsmerken in eigendom van TomTom International B.V. Op dit product zijn onze beperkte garantie en licentieovereenkomst voor de eindgebruiker van toepassing; beide zijn te vinden op www.tomtom.com/ legal*

*© 2008 TomTom International BV, The Netherlands. TomTom™ e il logo delle "due mani" fanno parte dei marchi, delle applicazioni e dei marchi registrati di proprietà di TomTom International B.V. La nostra garanzia limitata e il contratto di licenza per l'utente finale vengono applicati a questo prodotto, è possibile consultarli entrambi all'indirizzo www.tomtom.com/legal*

*© 2008 TomTom International BV, Países Bajos. TomTom™ y el logotipo "dos manos" son marcas comerciales, aplicaciones o marcas registradas de TomTom International B.V. Nuestra garantía limitada y nuestro acuerdo de licencia de usuario final para el software integrado son de aplicación para este producto; puede consultar ambos en www.tomtom.com/legal*

*© 2008 TomTom International BV, Països Baixos. TomTom™ i el logotip amb les "dues mans" formen part de les marques comercials, aplicacions o* 

*marques comercials registrades propietat de TomTom International B.V. La nostra garantia limitada i l'acord de llicència per a usuaris finals per al programari inclòs són aplicables a aquest producte. Podeu consultar ambdós documents a www.tomtom.com/legal*

*© 2008 TomTom International BV, Países Baixos. TomTom™ e o logótipo das "duas mãos" fazem parte das marcas comerciais, aplicações ou marcas comerciais registadas cuja proprietária é a TomTom International B.V. A nossa garantia limitada e contrato de licença de utilizador final relativas ao software incorporado dizem respeito a este produto; pode consultar ambos em www.tomtom.com/legal*

*© 2008 TomTom International BV, Holland. TomTom™ og logoet med "de to hænder" er blandt de varemærker, produkter og registrerede varemærker, der tilhører TomTom International B.V. Vores begrænsede garanti og slutbrugerlicensaftale for indlejret software gælder for dette produkt; begge dokumenter findes på www.tomtom.com/legal*

*2008 TomTom™ ja "two hands" -logo ovat eräitä TomTom International B.V.:n omistamia tavaramerkkejä, sovelluksia tai rekisteröityjä tavaramerkkejä. Rajoitettu takuumme ja loppukäyttäjän käyttösopimuksemme sulautetuille ohjelmistoille koskevat tätä tuotetta; voit tarkastaa molemmat verkkosivuillamme www.tomtom.com/legal*

*© 2008 TomTom International BV, Nederland. TomTom™ og "de to hendene" logoen er blant de varemerker, programvarer og registrerte varemerker som eies av TomTom International B.V. Vår begrensede garanti og lisensavtale med sluttbruker for integrert programvare gjelder dette produktet. Du kan lese om begge på www.tomtom.com/legal*

*© 2008 TomTom International BV, Nederländerna. TomTom™ och logotypen "två händer" tillhör de varumärken, programvaror eller registrerade varumärken som ägs av TomTom International B.V. Vår begränsade garanti och vårt slutanvändarlicensavtal för inbyggd programvara kan gälla för denna produkt. Du kan läsa dem båda på www.tomtom.com/legal*

*© 2008 TomTom International BV, Nizozemsko. TomTom™ a logo se dvìma dlanìmi patøí mezi obchodní znaèky, aplikace nebo registrované ochranné známky ve vlastnictví spoleènosti TomTom International B.V. Na tento produkt se vztahuje omezená záruka a smlouva s koncovým uživatelem pro vestavìný software; do obou dokumentù mùžete nahlédnout na www.tomtom.com/legal*

*© 2008 TomTom International BV, Hollandia. A TomTom™ és a "két kéz" embléma is a TomTom International B.V. által birtokolt védjegyek, alkalmazások és bejegyzett védjegyek közé tartozik. A korlátozott garancia és a benne foglalt szoftver végfelhasználói licencszerződése érvényes erre a termékre; melyeket a következő helyen tekinthet át: www.tomtom.com/legal*

*© 2008 TomTom International BV, Holandia. Znak TomTom™ i logo z dwiema d³oñmi nale¿y do znaków handlowych, aplikacji lub zastrze¿onych znaków handlowych, których w³aœcicielem jest firma TomTom International B.V. Do* 

*niniejszego produktu zastosowanie ma umowa licencyjna dla koñcowego u¿ytkownika produktu oraz ograniczona gwarancja na wbudowane oprogramowanie; oba dokumenty mo¿na przejrzeæ na stronie www.tomtom.com/legal*

*© 2008 TomTom International BV, Holandsko. TomTom™ a logo s "dvoma rukami" patria medzi ochranné známky, aplikácie alebo registrované ochranné známky vlastnené spoločnosťou TomTom International B.V. Na tento produkt sa vzťahuje obmedzená záruka a dohoda s koncovým užívateľom pre vstavaný softvér; viac informácií o oboch nájdete na www.tomtom.com/legal*

*© 2008 TomTom International BV, Holland. TomTom™ ja "kahe käe" logo kuuluvad nende kaubamärkide, rakenduste või registreeritud kaubamärkide hulka, mille omanikuks on TomTom International B.V. Sellele tootele kehtib meie piiratud garantii ja lõppkasutaja litsentsileping manustarkvara jaoks; saad tutvuda mõlemaga aadressil www.tomtom.com/legal*

*© 2008 TomTom International BV, Nyderlandai. TomTom™ ir dviejų rankų logotipas yra TomTom International B.V. vienas iš prekių ženklų, programų arba registruotųjų prekės ženklų. Mūsų ribota garantija ir galutinio naudotojo sutartis naudotis įdėtąja programine įranga taikoma šiam produktui; galite peržiūrėti abu dokumentus svetainėje www.tomtom.com/legal*

*© 2008 TomTom International BV, Nyderlandai. TomTom™ ir dviejų rankų logotipas yra TomTom International B.V. vienas iš prekių ženklų, programų arba registruotųjų prekės ženklų. Mūsų ribota garantija ir galutinio naudotojo sutartis naudotis įdėtąja programine įranga taikoma šiam produktui; galite peržiūrėti abu dokumentus svetainėje www.tomtom.com/legal*

*© 2008 TomTom International BV, Hollanda. TomTom™ ve "two hands" logoları TomTom International B.V.'ye ait ticari marka, uygulama veya kayıtlı ticari markalardır. Sınırlı garantimiz ve katıştırılmış yazılımın son kullanıcı lisans sözleşmesi bu ürün içindir; www.tomtom.com/legal adresinden ikisine de göz atabilirsiniz*

*© 2008 TomTom International BV, Holanda. TomTom™ e o logotipo de "duas mãos" estão entre as marcas comerciais, aplicativos ou marcas registradas possuídas pela TomTom International B.V. Nossa garantia limitada e acordo de licenciamento do usuário final para o software incluído se aplicam para este produto; ambos podem ser vistos em www.tomtom.com/legal*

*Data Source* 

*© 2008 Tele Atlas N.V. Based upon:*

*Topografische ondergrond Copyright © dienst voor het kadaster en de openbare registers, Apeldoorn 2008.*

*© Ordnance Survey of Northern Ireland.* 

*© IGN France.*

*© Swisstopo.*

*© BEV, GZ 1368/2008.* 

*© Geonext/DeAgostini.* 

*© Norwegian Mapping Authority, Public Roads Administration /*

*© Mapsolutions. © DAV.* 

*This product includes mapping data licensed from Ordnance Survey with the permission of the Controller of Her Majesty's Stationery Office. © Crown copyright and/or database right 2008. All rights reserved. Licence number 100026920.*

*Data Source*

*© 1984 – 2008 Tele Atlas North America. Inc. All rights reserved.*

*Canadian Data © DMTI Spatial. Portions of Canadian map data are reproduced under license from Her Majesty the Queen in Right of Canada with permission from Natural Resource Canada. Point of Interest data by Info USA. Copyright 2008.*

*SoundClear™ acoustic echo cancellation software © Acoustic Technologies Inc.*

*Apple® and iPod® are trademarks of Apple Computer, Inc., registered in the U.S. and other countries.*

*Audible®, AudibleListener® and Audiblemanager® are registered trademarks of Audible, Inc. When purchasing and using Audible content you need to agree to the terms and conditions as posted in the Legal Notices www.audible.com.*

*Text to Speech technology, © 2008 Loquendo TTS. All rights reserved. Loquendo is a registered trademark. www.loquendo.com*

*MPEG Layer-3 audio coding technology licensed from Fraunhofer IIS and Thomson.*

*Supply of this product does not convey a license nor imply any right to distribute content created with this product in revenue-generating broadcast systems (terrestrial, satellite, cable and/or other distribution channels), streaming applications (via Internet, intranets and/or other networks), other content distribution systems (pay-audio or audio-on-demand applications and the like) or on physical media (compact discs, digital versatile discs, semiconductor chips, hard drives, memory cards and the like). An independent license for such use is required. For details, please visit mp3licensing.com*

*Some images are taken from NASA's Earth Observatory.*

*The purpose of NASA's Earth Observatory is to provide a freely-accessible publication on the Internet where the public can obtain new satellite imagery and scientific information about our home planet.*